# User Manual (JLPT Application Form Apply System)

Myanmar Association of Japan Alumni (MAJA)

# **Table of Contents**

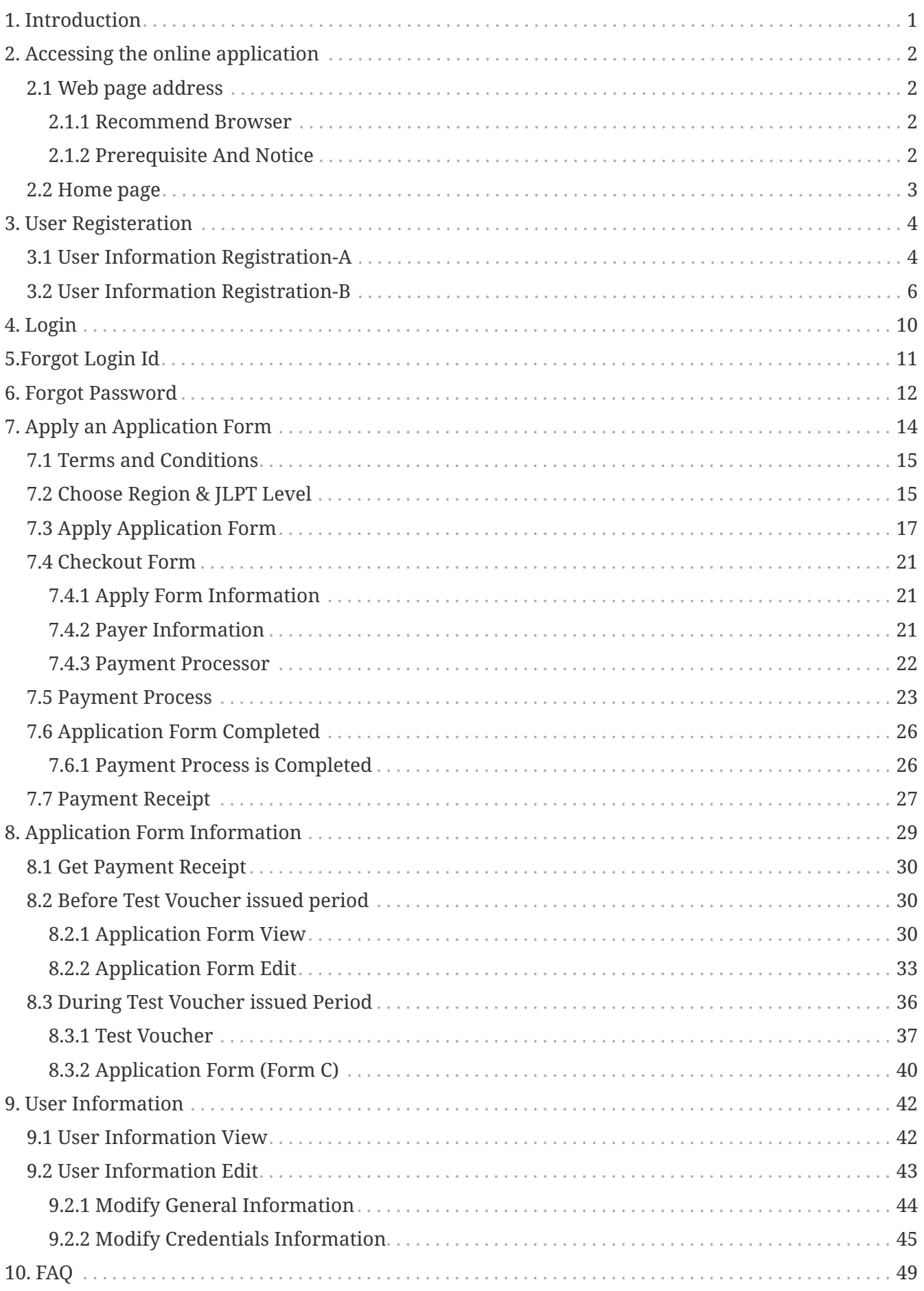

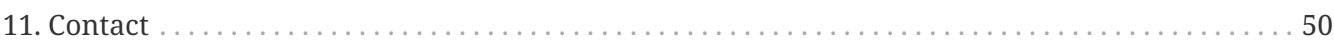

# <span id="page-3-0"></span>**1. Introduction**

JLPT application apply System is a kind of Web base application system, which will provide how to apply the online application form for JLPT exam after user sign up. In this system, user can apply application form in the following steps :

- 1. Register with the system
- 2. Login the system by registration information
- 3. Choose Region & JLPT Level
- 4. Apply Application Form
- 5. Make Payment
- 6. Application Form Completed
- 7. Get Test Voucher
- And this manual explains those steps.

Moreover, user can also modify user registeration information and application form information which permitted by the system.

# <span id="page-4-0"></span>**2. Accessing the online application**

Accessing the online application section describes in the way of system briefly presentation of the system menu.

## <span id="page-4-1"></span>**2.1 Web page address**

www.jlpt-maja.org.mm

#### <span id="page-4-2"></span>**2.1.1 Recommend Browser**

For the system, the following browser are recommended.

1) Microsoft Edge (Version 95.0.1020.44 and above)

2) Google Chrome (Version 103.0.5060.134 and above)

3) Apple Safari (Version 15.5 and above)

4) Mozilla Firefox (Version 102.0.1 and above)

#### <span id="page-4-3"></span>**2.1.2 Prerequisite And Notice**

*1. Before apply exam form, applicant should prepare required documents as following:*

1) 3cm \* 4cm Portrait (full-face) photo. 2) Number of NRC or Number of Passport or Number of Driving License 3) Image of NRC (Front And Back) or Image of Passport or image of Driving License 4) Image of Signature 5) Payment Information such as MPU Card information, OK\$ information, internet banking, mobile banking, myanmar payment wallet such as KPAY, AYA PAY, CBPAY and etc...

*2. One system user can apply one application form. So, please be sure when choosing JLPT exam level because user cannot modify JLPT exam level.*

*3. If payment process has not completed successfully due to some reason, applicant need to wait one (1) hour* to apply new application form. Therefore, be careful in choosing payment channel and be patient in payment process.

*4. Application session will be expired between 30 minutes. Therefore, applicant need to be sure not to expend more than 30 minutes in each page.*

*5. Application transaction has limitation. Therefore, applicant can not be able to access the application and will display "503 Service Unavailable" page when transactions are over limitation. When those transaction are getting low and under limitation, applicant will be able to access the application again by doing refresh page. Therefore, applicant need to wait and refersh to access the application again.*

## <span id="page-5-0"></span>**2.2 Home page**

In home page, user can see "Register to Apply Form" button, "Login" button and menu link included Home Page, Manual, Q&A, Contact Us and Language.

[um home page] | *images/public/um-home-page.png*

**Manual:** User can read and download user manual file from Manual menu link. It will help to know how to register the system and apply JLPT application form.

**Q&A:** User can read frently asked questions from this page.

**Contact Us:** User can find the information to contact with MAJA.

**Language:** The system support three different language such as Myanmar, Japanese and English. User can choose appropriate language.

**Register to Apply Form:** User need to do registration to use the system.

**Login:** User need to login to use the system.

Moreover, user can see general information by searching related websites of JLPT from JLPT Related Websites.

# <span id="page-6-0"></span>**3. User Registeration**

User need to register to use the system and to apply the application form.

Users are able to register within the timeframe established for the commencement of registration. During this time frame, the user can edit all user information without any restrictions.

#### *Those registration information will be used in application form.*

This session explains how to register the user to apply the application form.

User require to register by clicking "Register to Apply Form" button and "Sing Up" link button of "Login" page. After clicking those buttons, "Registration rules for JLPT Online Applicaation System" page will be displayed and user need to read all the registration. There is a checkbox at the end of the page and user need to check that checkbox. So that admin can assume user know all registration rule.

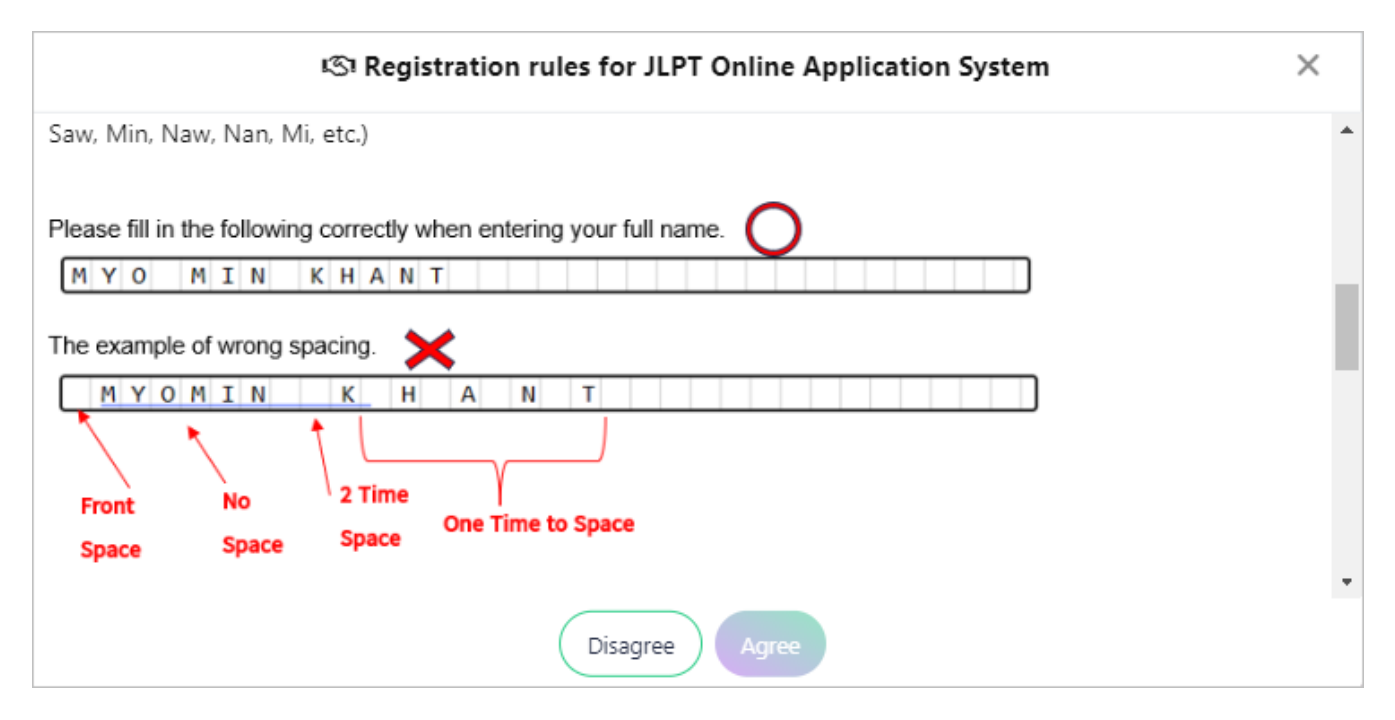

After click "Agree" button of "Terms and Conditions", applicant need to fill 2 registration parts.

**1) User Informtion Registration-A**

**2) User Information Registration-B**

## <span id="page-6-1"></span>**3.1 User Information Registration-A**

In this part applicant has to fill Email and password.

(1) **E-mail**: User must fill E-mail address.

*Note: "E-mail" duplication is not allow.*

(2) **Password**: User must fill password which will be used to login the system. *Note: User need to memorize this password. It will be used whenever user login the system.*

(3) **Confirm Password**: User must fill this field same as "Password".

*Note: If user enters the confirm password which does not match with the password, an error can be detected by re-entering the confirmation password.*

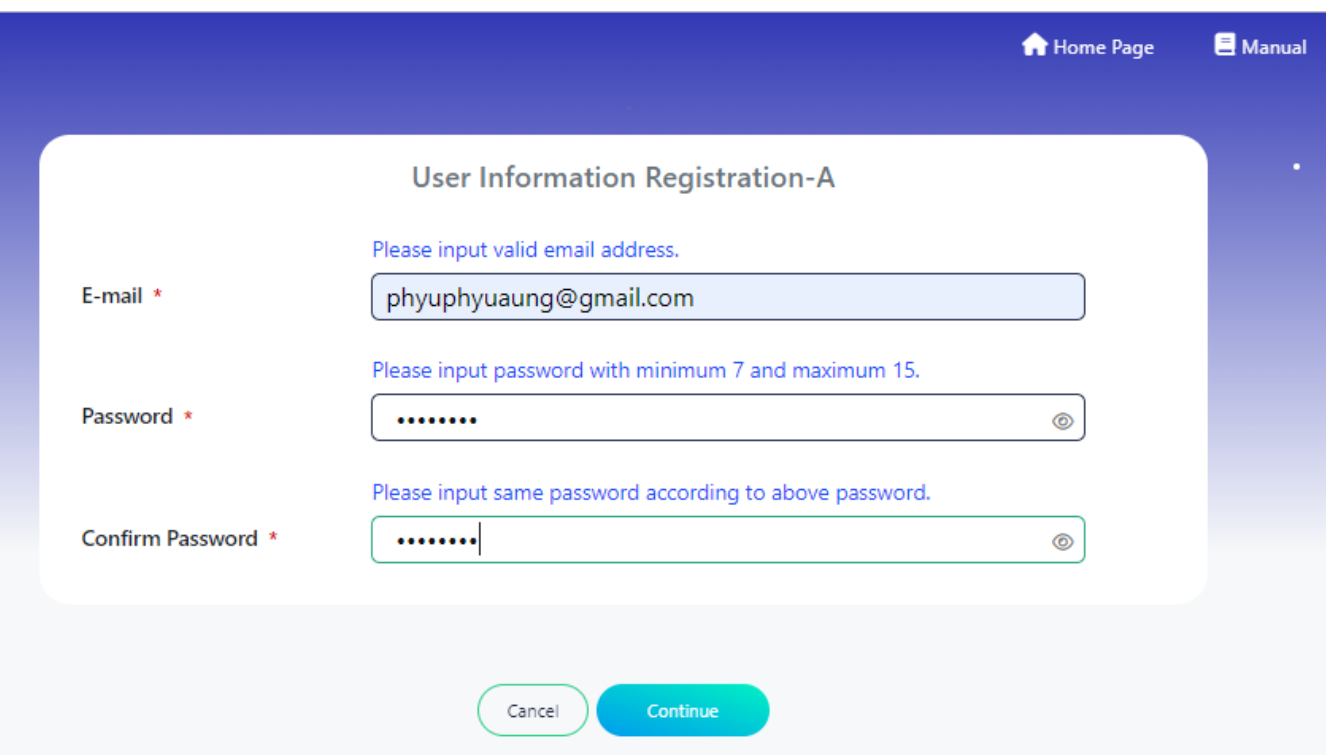

After click "Continue" button, email confirmation message will be displayed.

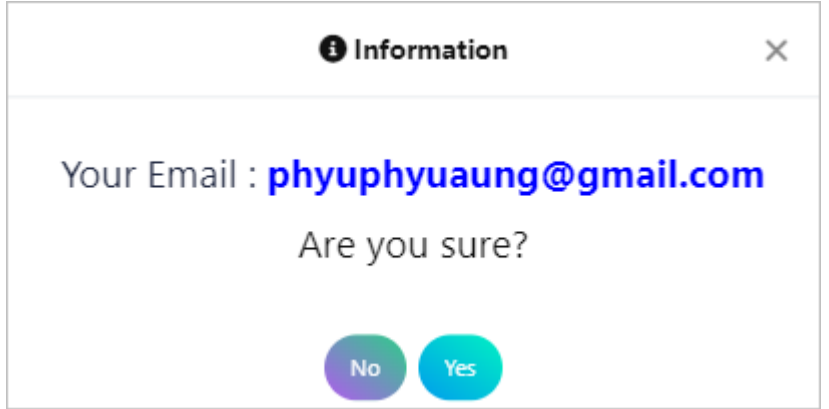

System will redirect to "User Information Registration-B" page by click "Yes" button.

If applicant click "No" button, page will be left on the same page.

## <span id="page-8-0"></span>**3.2 User Information Registration-B**

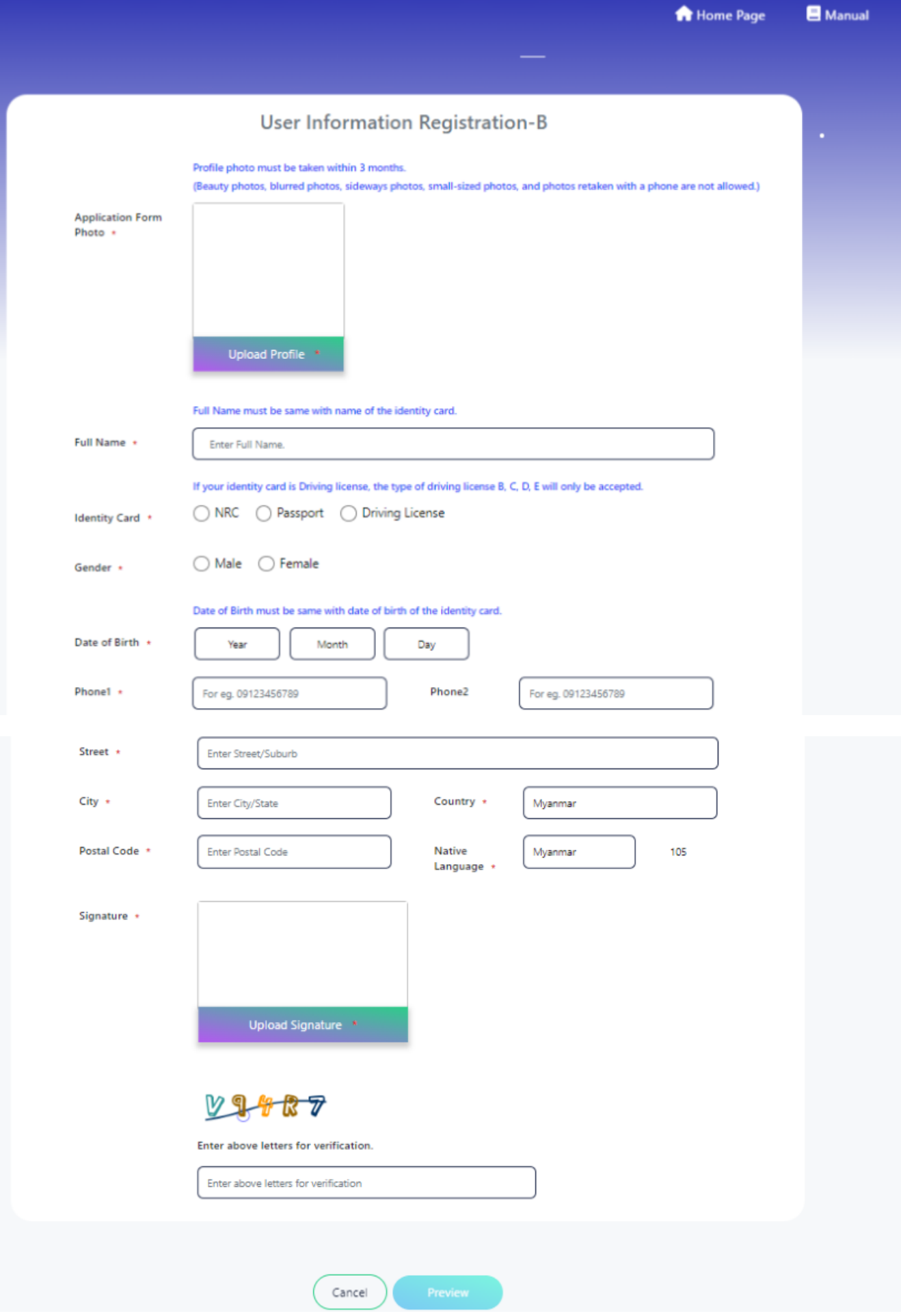

At the "User Information Registration" page, user require to fill mandatory fields that marked with red star. The detail of fields information explain in below;

(1) **Profile Photo**: Applicant need to upload full-face portrait 3cm x 4cm photo. Users must align the eyes of their uploaded photo within the horizontal blue eye line frame. *Note: Profile photo must be taken within 3 months. (Beauty photos, blurred photos, sideways photos, small-sized photos, and photos retaken with a phone are not allowed.)*

(2) **Full Name**: User need to fill name in English. This field can accept only 40 characters. Refrain from using special characters. Leave one box blank between given name, middle name, and family name. Make sure name is written correctly because it will be displayed on application form and printed on the "Certificate of Result and Scores" and "Certificate of Japanese - Language Proficiency" as written there. (Write first, middle, and family names in the order normally follow.) *Note: If name of applicant is over 40 letters long, try shortening name by using initials. In any case, must leave one space between given name, middle name, and family name. If the name field does not contain any spaces, an information box displaying sample data along with a message will be shown.*

(3) **Identity Card**: There are three types of identity card. Those are NRC, Passport/Student ID/Birthday ID and Driving License. Applicant can choose proper identity card to apply the form. And applicant need to fill those information correctly.

(3.1) **NRC**: If user choose NRC, textbox of Division/Township/Number will be displayed. User has to choose division/state at the first control. After that, township information will be displayed automatically at the second control and user can choose it. Then user has to fill 6 numeric digits of NRC.

(3.2) **Passport**: User can choose this field to apply application form with passport. If user choose this field, textbox to fill Passport Number will be displayed and user need to fill passport number.

(3.3) **Driving License**: If user choose Driving License, textbox to fill driving license's number will be displayed and user need to fill number of driving license.

*Note: To upload photo images for the item mentioned (No. 3), and please ensure that users fit their uploaded photos within a specified frame.*

(4) **Gender**: User need to choose gender "Male" or "Female".

(5) **Date of Birth**: Choose the numbers of year, month and date of user's birth. *Note: Users who under 10 years are not allowed to apply the application form with the system. Please contact MAJA directly to apply the application form.*

- (6) **Phone1**: User must fill phone number.
- (7) **Phone2**: To make easy contact, user should fill a second phone number.
- (8) **Street**: User must fill street.
- (9) **City**: User must fill city.
- (10) **Country**: User must fill country.

(11) **Postal Code**: User must fill code of the township.

(12) **Native Language**: Choose the appropriate language from the list of "NATIVE LANGUAGE". If applicant has two or more native languages, select only one.

(13) **Native Language Code**: Code of the native language will be displayed automatically base on native language information.

(14) **Signature**: Upload applicant's electronic signature or image of his/her singnature.

(15) **Image for Verification** : User must fill this field to prove that he/she is human and not a computer programmed is mainly to prevent automated software (Robots/bots) and spammers from performing actions on your behalf.

*Note: If user do not enter the verification letters, he/she will not be able to click the "Register" button.*

User can confirm registration information at the preview page by clicked "Preview" button.

*Note: "Register" button will be enabled after 5 seconds, requiring the user to confirm their registration information before they can proceed.*

Login ID will be generated and displayed at the successful dialog and "Make sure to take screen capture for login ID (or) Check Login ID in auto download file." message after clicking "Register" button. In case of a forgotten Login ID, users can verify their login credentials by checking that the file is automatically downloaded as a PDF to their PC's or smartphone's designated download file path.

*Note: User need to memorize Login ID which displayed at the successful dialog to login the system. Moreover, user can also get Login ID at the automatically downloaded pdf file from their PC's or smartphone's.*

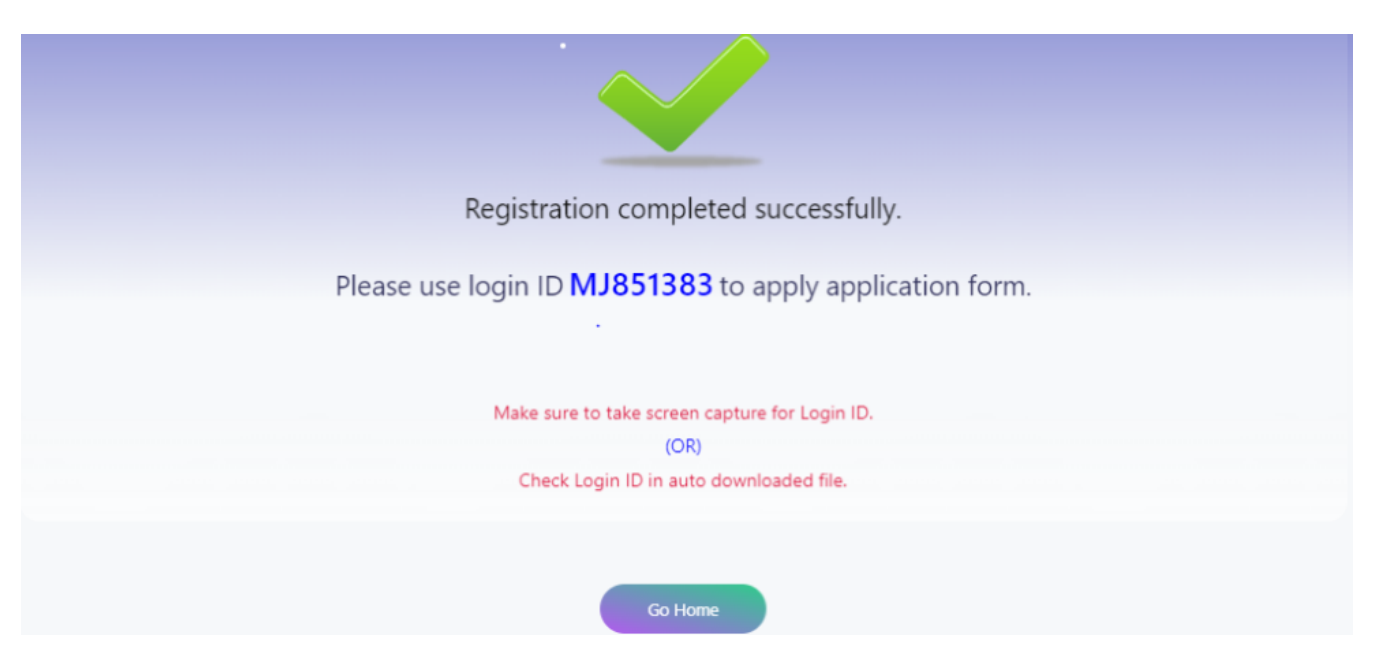

At the registration successful page, user can click "Go Home" button and "Home Page" menu link to go back home page.

*Note: If not apply application form until two exams time after creating user account, the user account will be deleted automatically on system.*

# <span id="page-12-0"></span>**4. Login**

User need to login to apply the application form and to modify registration information.

When user click "Login" button at "Home Page", the following page will be displayed.

[um login1] | *images/public/um-login1.png*

At the "Applicant Login" page, user need to fill the following fields.

(1) **Login ID** : User need to fill Login ID which system provided.

(2) **Password** : User need to fill password. If "Login Name" and "Password" does not match, **"Your login name and password combination is incorrect!"** message will be displayed.

If user forget their password, user can reset their password by clicking "Forgot Password" link button.

If "Login ID" and "Password" match, the following page will be displayed.

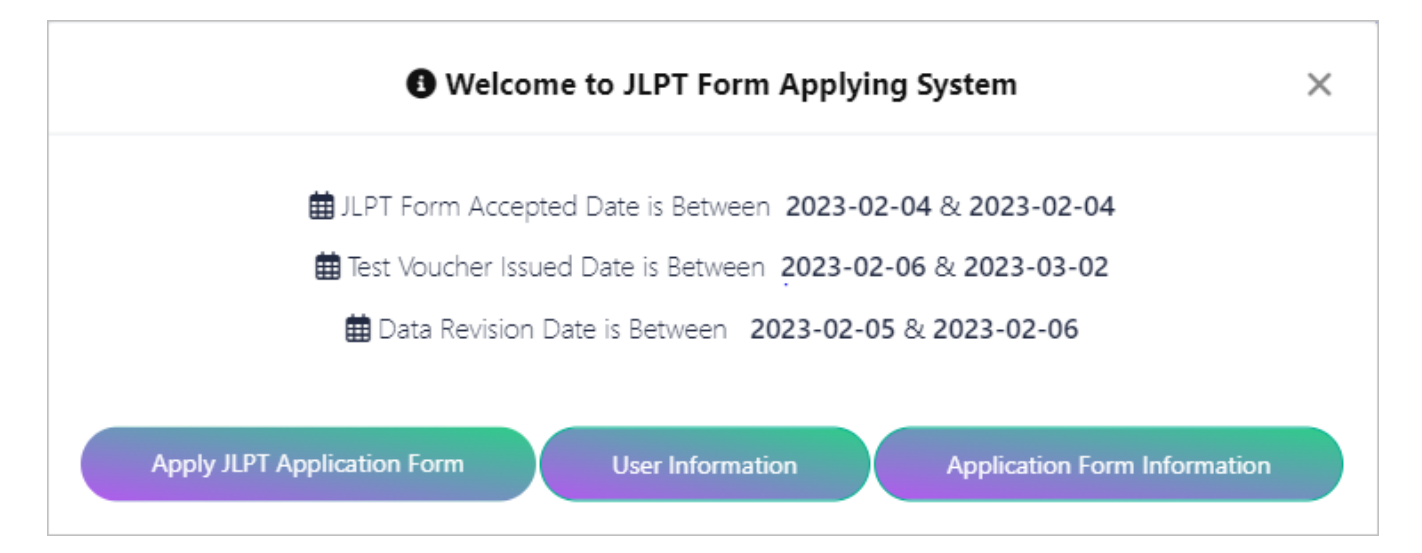

At the "*Welcome to JLPT Application Form Applying System*" page, user can see application form accepting period, test voucher issuing period and data revision period.

User can also see the following buttons:

(1) **Apply JLPT Application Form** : User need to click this button to apply JLPT application form.

(2) **User Information** : User need to click this button to view or edit user registration information.

(3) **Application Form Information** : User need to click this button to view or edit application form information.

# <span id="page-13-0"></span>**5.Forgot Login Id**

This session will provide guidance on the process to recover a forgotten login ID in case a user forgets their login ID.

At the "Login" page, users can click the "Forgot Login ID" button if they've forgotten their login ID and need to retrieve it.

[um login1]

The following page will be displayed after clicking "Forgot ID" and user need to fill email which he/she filled when did user registration.

#### *Note: If email is incorrect, user cannot retrieve the Login ID.*

After filled email and clicked "Show Login ID" button, the system will automatically display the login ID through a popup screen.

[um forgot id]

## <span id="page-14-0"></span>**6. Forgot Password**

This session explain how to reset password when user forget the password.

At the "Login" page, user can click "Forgot Password" button when user forget the password and want to reset a new password.

[um login1]

The following page will be displayed after clicking "Forgot Password" and users need to input where they must enter the email used during user registration along with their registered user ID.

*Note: If email and login id are incorrect, user cannot reset the password.*

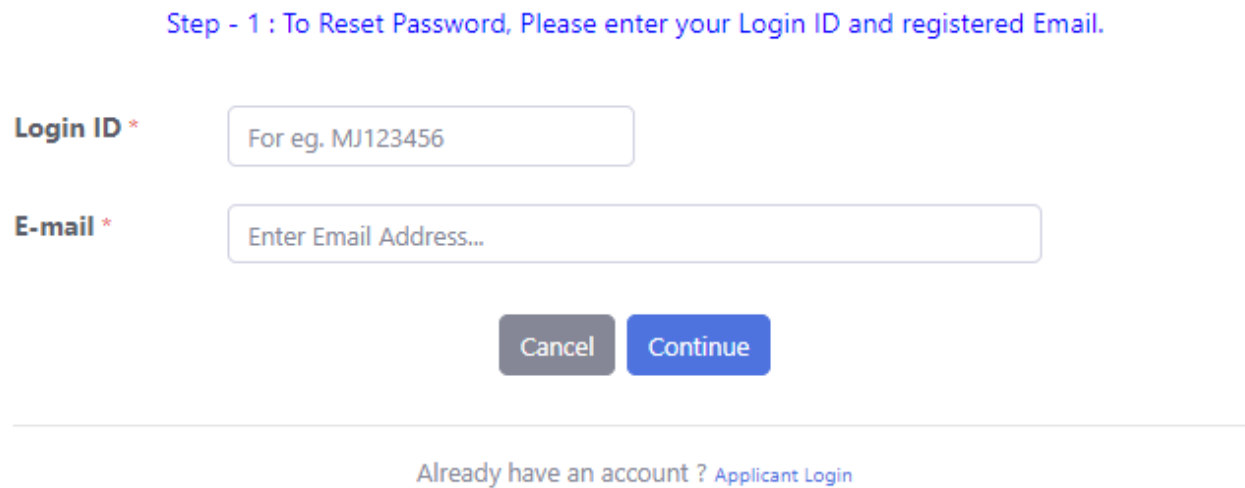

### Forgot Password?

After filled user id, email and clicked "Continue" button, the system will display the following "Date of Birth" confirm page, user neet to input the data previously entered during user registration.

#### *Note: If date of birth is incorrect, user cannot reset the password and if attempt to input exceeds 5 time,"Your account has been locked to reset password due to 5 failed attempts. Please contact to MAJA." message will be displayed.*

[um pwd reset dob1]

When "Date of Birth" is matched, the system will display the following next "Identity Card" confirm page, user need to input the data previously entered during user registration.

*Note: If identity card is incorrect, user cannot reset the password and if attempt to input exceeds 5 time,"Your account has been locked to reset password due to 5 failed attempts. Please contact to MAJA." message will be displayed.*

[um pwd reset nrc]

Once the user successfully completes all the confirm steps, the following page will be displayed.

User need to fill new password and confrim password to reset password. After successfully save the new password, user can login with the new password.

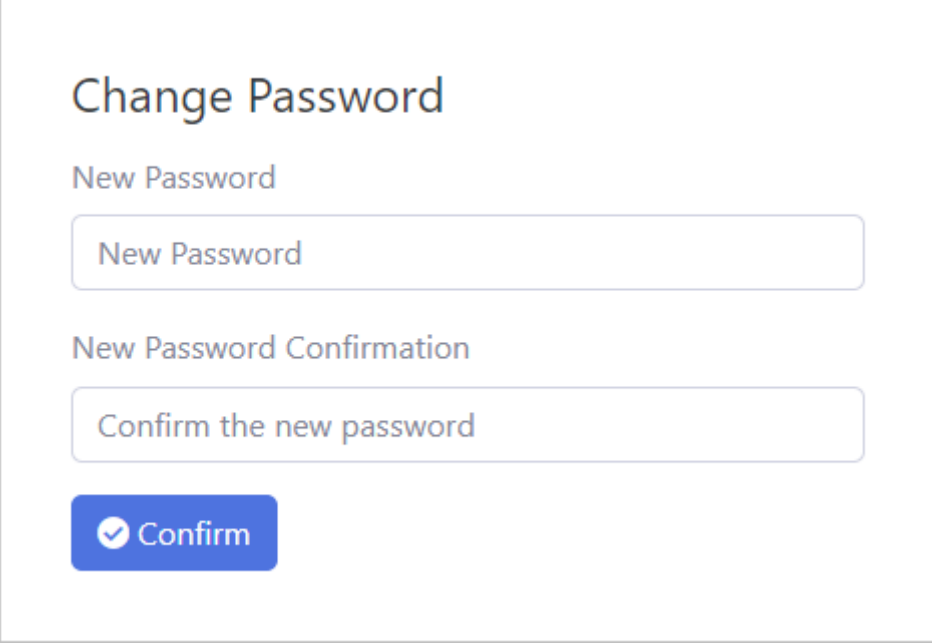

Ē.

# <span id="page-16-0"></span>**7. Apply an Application Form**

This session explain how to submit JLPT application form, which information need to fill and explains each fields in details.

When clicked "Apply JLPT Application Form" button, the following message will be displayed if it is not application form accepting period.

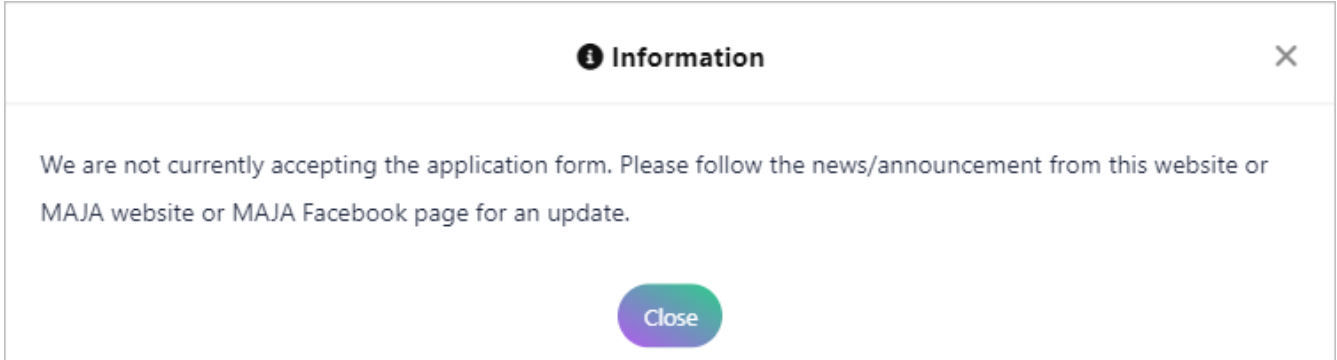

If user has already applied application form for current test term, the following message will be displayed. In this situation, user can modify application form information by clicking "Application Form Information" button.

*Note: User is not permitted to submit the application form more than one in each test term.*

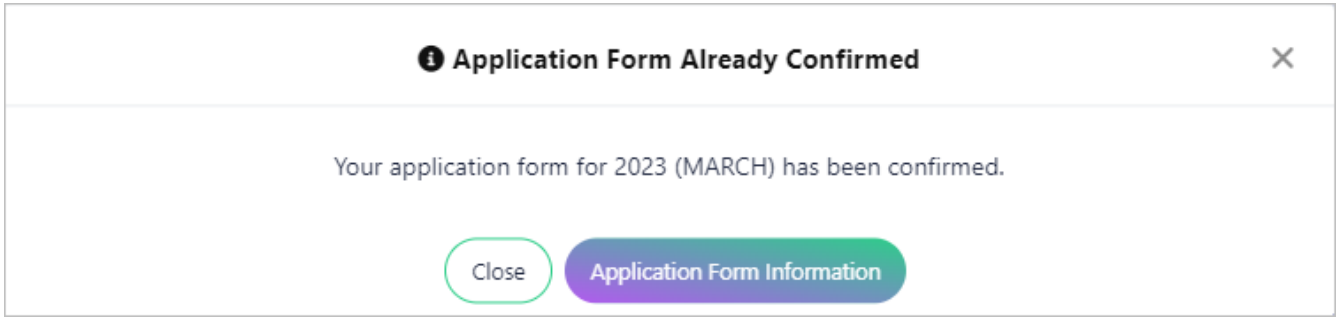

If the period is allowed to apply application form and user has not applied application form for current test term, "Term and Conditions" page will be displayed when clicked "Apply JLPT Application Form" button.

## <span id="page-17-0"></span>**7.1 Terms and Conditions**

User need to read and agree "Terms and Conditions".

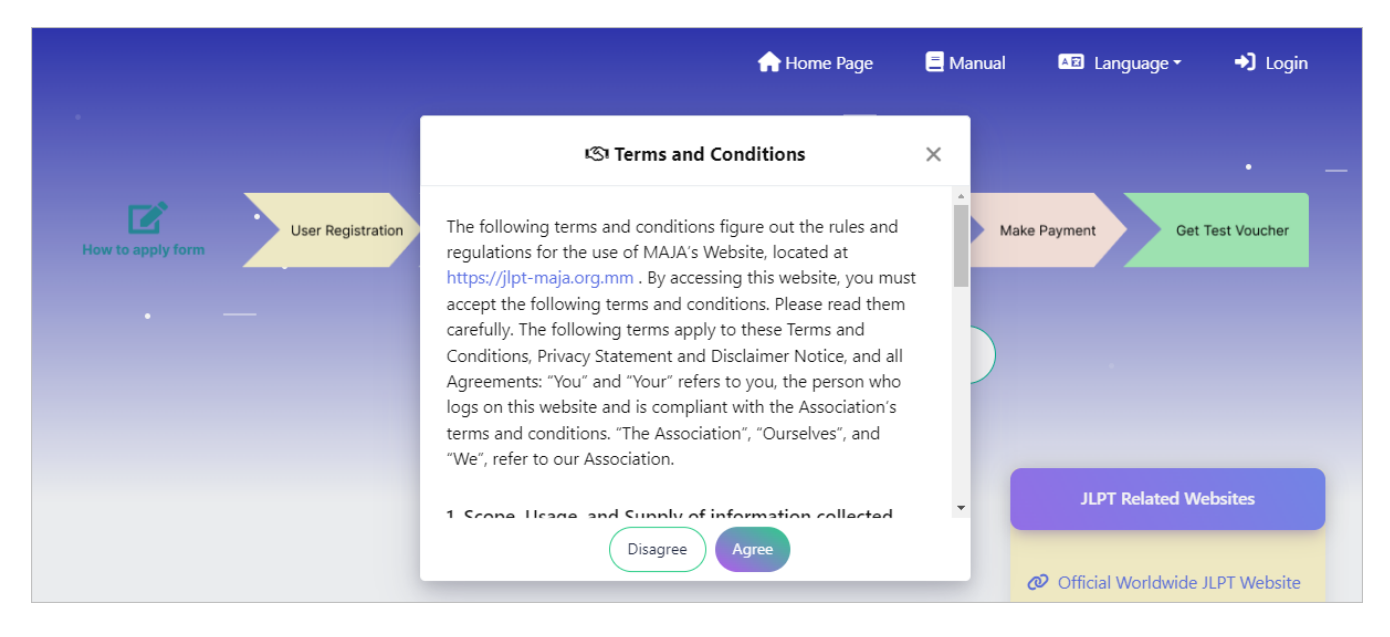

If user click "Disagree" button, application form applying must be cancelled and go back to "Welcome to JLPT Application Form Applying System" page. When user click "Agree" button, "Apply For" page will be displayed.

*Note: If seats are not available, user cannot apply application form.*

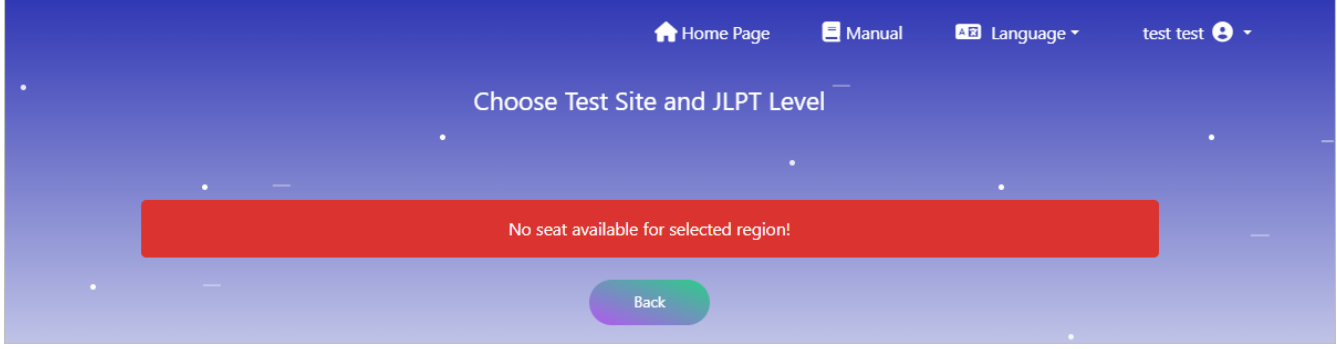

## <span id="page-17-1"></span>**7.2 Choose Region & JLPT Level**

At the "Apply For" page, user can choose region where user want to take the exam. After selected "Region", click "Apply Form" button.

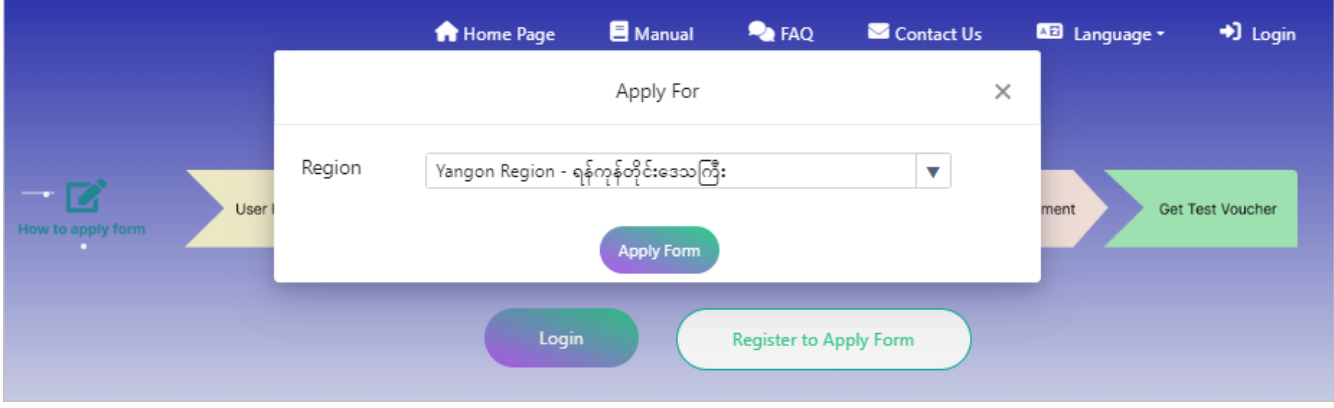

If user see "Checking available region…" message at the list of region, user need to wait until the region displayed.

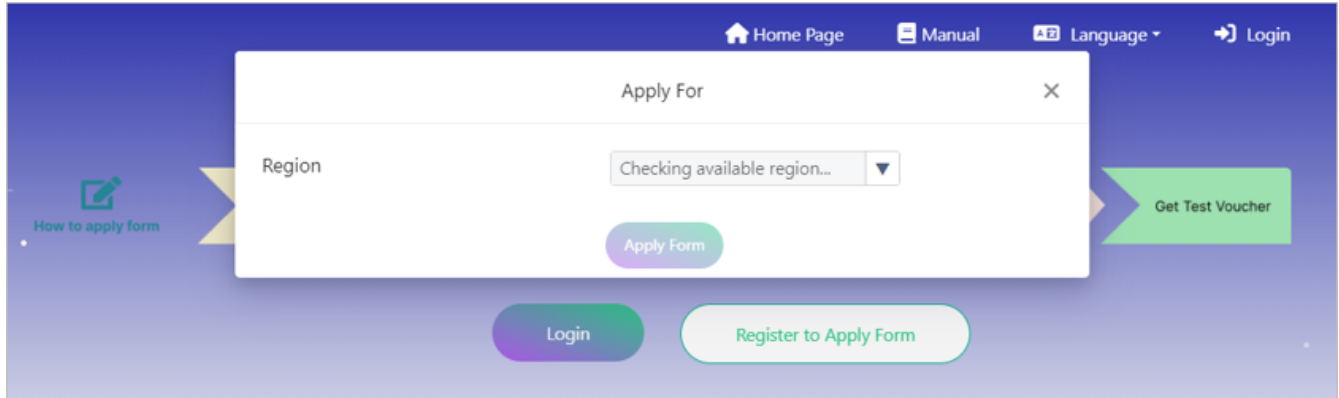

**If user see "Close this pop-up and try again" message at the list of region, user need to close the "Apply For" pop-up form and re-apply JLPT application form.**

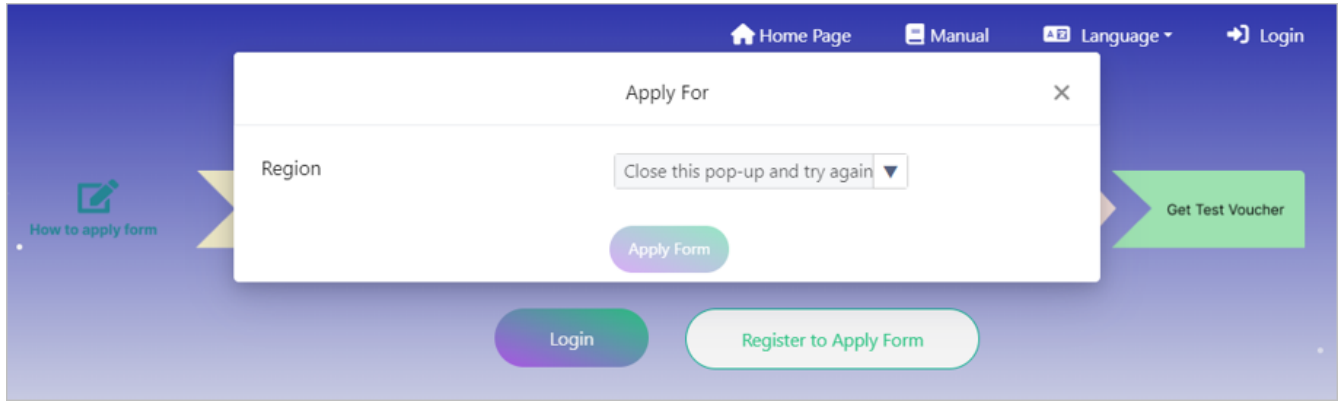

After clicked "Apply Form" button, "Choose Test Site and JLPT Level" page will be displayed.

At "Choose Test Site and JLPT Level" page, user can see available seats and booked seats of each JLPT test level and can also see selected Region information.

Applicant can choose test level (N1, N2, N3, N4 and N5) and click "Continue" button. After that "Application Form" page will be displayed.

If applicant click "Cancel" button, will go back to "Welcome to JLPT Application Form Applying System" page.

**"Available"** : number of seats which are able to apply.

**"Booked"** : number of reserved seats which are in progress of payment.

*Note : In case of payment process is not completed due to any reason, the reservation will be cancelled in 1 hour. For those cancellation, "Booked" count will be decreased and "Available" count will be increased.*

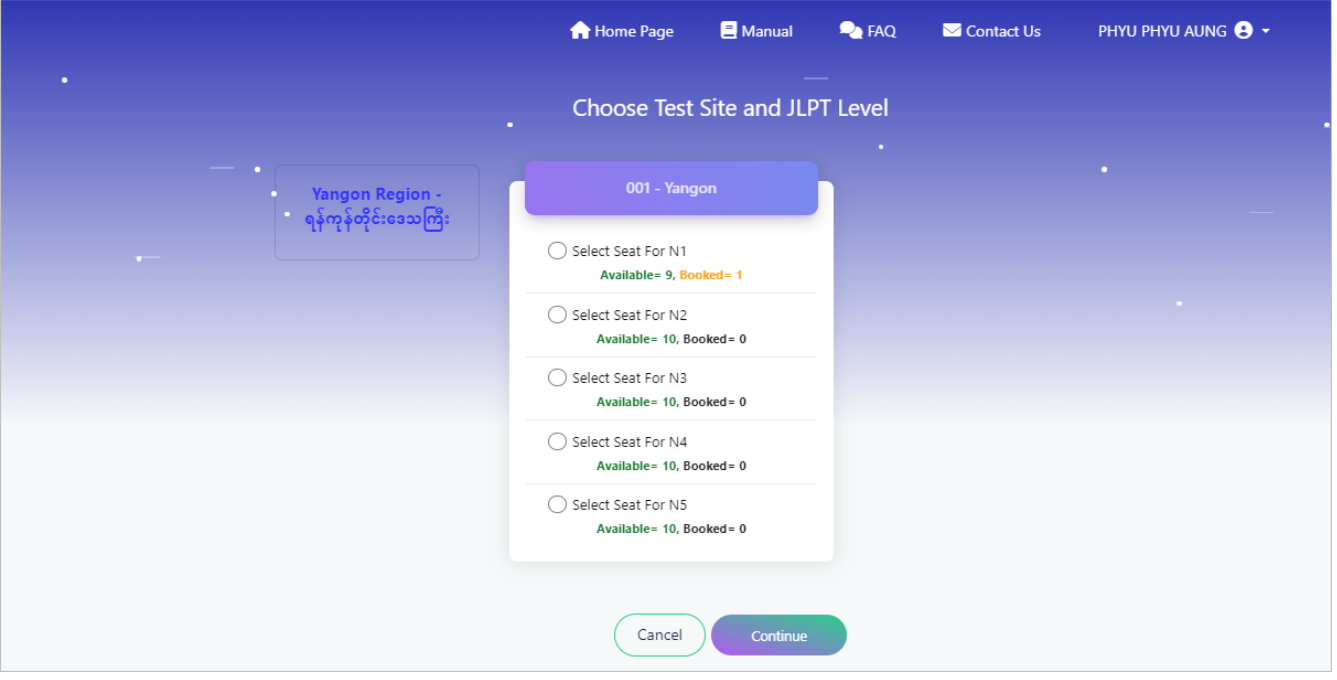

## <span id="page-19-0"></span>**7.3 Apply Application Form**

At the "Application Form" page, user need to fill required data in application apply form. Especially, applicant must fill mandatory fields that marked with red star.

*Note: All fields relative with user information will be disable and user can modify at the "Registration Form" page at the data revisiion period.*

The detail of fields information explained in below;

(1) **Upload Profile Image** : Photo has already displayed and not permitted to modify by applicant.

(2) **Test Level** : Test level has already displayed based on the result of "Choose Test Site and JLPT Level" page.

(3) **Test Site** : Test site has already displayed based on the result of "Choose Test Site and JLPT Level" page.

(4) **Name** : Name has already displayed and not permitted to modify by applicant.

(5) **Identity Card** : Identity Card's number and photo have already displayed and not permitted to modify by applicant.

[um application form 1 update] | *images/public/um-application-form-1-update.png*

(6) **Gender** : Gender has already displayed and not permitted to modify by applicant.

(7) **Date of Birth** : Date of Birth has already displayed and not permitted to modify by applicant.

(8) **8-digits passcode** : Applicant need to fill decided 8-digit passcode for Online Test Results Announcement.

*Note: Online Test Results Announcement will be available on the JLPT website at [https://www.jlpt.jp/e/.](https://www.jlpt.jp/e/) An 8-digit passcode is required to see the test result online. Please be*

#### *sure to keep copy of Application Form C (For the applicant) so as not to forget the passcode.*

(9) **Native Language** : Native Language has already displayed and can modify at the "User Registration" page.

(10) **Native Language Code** : Code of the native language will be displayed automatically base on native language information.

[um application form 11] | *images/public/um-application-form-11.png*

(11) **Address** : All fields that relative with address have already displayed and can modify at the "User Registration" page.

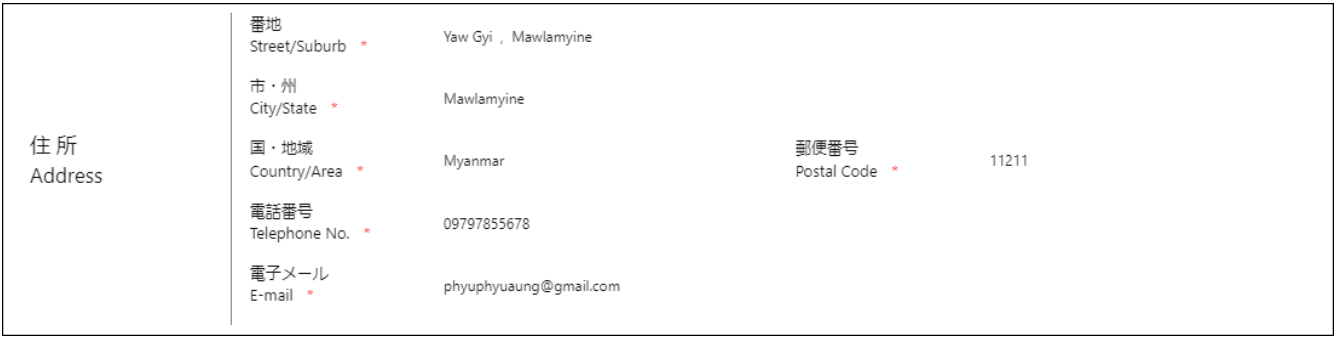

(12) **Institution where you are studying (or studied) Japanese-Language** : Fill the name of the institution where applicant is either currently studying Japanese language or where he/she has studied in the past.

(13) **Place of learning Japanese (Choose a number from 1 to 6)** : Choose the number of the one item that describes where applicant is learning Japanese.

(14) **Reason for taking this exam (Choose a number from 1 to 8)** : Choose the number of the one item that best describes applicant's reason for taking this exam.

(15) **Occupation (Choose a number from 1 to 6)** : Choose the number of the one item that best describes applicant's occupation.

(16) **Occupational details (Choose a number from 1 to 6)** : Applicant can choose occupational details base on "Occupation". If the applicant has choosen number 5 or 6 at the Occupation field, he/she can choose the number of the one item that applies to you the most.

(17) **Media via which you come into contact with Japanese language** : Through which media do applicant listen or read Japanese outside of the class? Select the number of the following items that apply to applicant. If multiple items apply, select all applicable items.

For "1": TV news program and documentaries For "2": drama (excluding animation) For "3": animation For "4": newspaper and magazines (excluding manga) For "5": books (excluding textbooks) For "6": manga For "7": articles on websites For "8": others

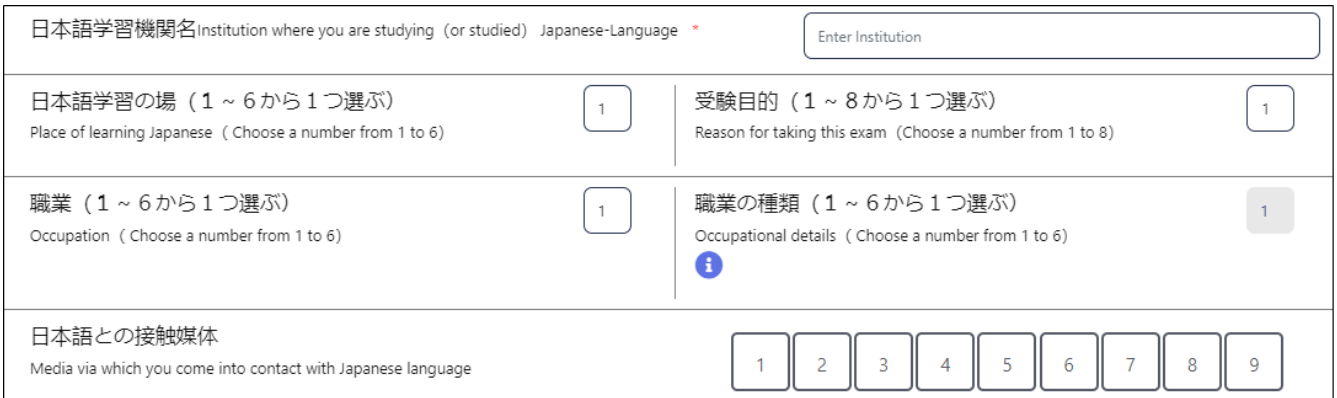

(18) **The person with whom you usually communicate in Japanese (with a teacher)** : With whom and how do applicant usually communicate in Japanese? Select the number (s) of the following items that apply at to applicant. If multiple items apply, select all applicable items.

**with a teacher** : Choose 1 : Speaking or 2 : Listening or 3 : Reading or 4 : Writing or 5 : None of the above

**with Friends** Choose 1 : Speaking or 2 : Listening or 3 : Reading or 4 : Writing or 5 : None of the above

**with Family** Choose 1 : Speaking or 2 : Listening or 3 : Reading or 4 : Writing or 5 : None of the above

**with a supervisor** Choose 1 : Speaking or 2 : Listening or 3 : Reading or 4 : Writing or 5 : None of the above

**with colleagues** Choose 1 : Speaking or 2 : Listening or 3 : Reading or 4 : Writing or 5 : None of the above

**with customers** Choose 1 : Speaking or 2 : Listening or 3 : Reading or 4 : Writing or 5 : None of the above

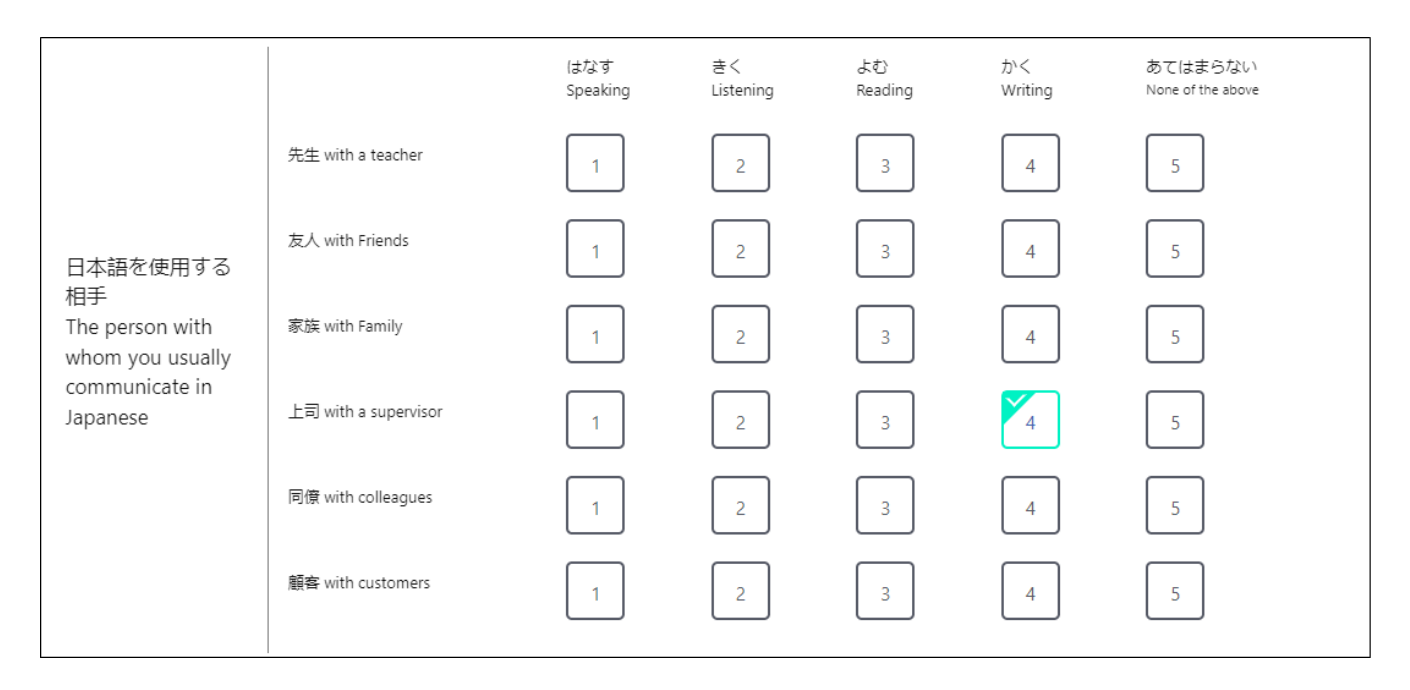

(19) **Times of taking JLPT** : How many times has applicant taken JLPT, excluding this time? Choose the number in the list for each level.

(20) **Pass/Fail of the last time at each level** : Choose "Pass" or "Fail" at each level about the last

JLPT which applicant took. Leave it blank if applicant has not taken that level before. If applicant has taken it 9 times or more, choose 9.

(21) **Signature** : Signature has already displayed and not permitted to modify by applicant.

[um application form 27] | *images/public/um-application-form-27.png*

(22) **Mailing Address** : Fill applicant's address where applicant is sure to receive his/her certificates. Depending on the host institution, the certificates may be handed directly to applicant at a specified place. For further details, please contact the applicant's host institution.

(23) **Mailing Address (Name)** : Choose gender. Name has been filled.

#### (24) **Same as above address** :

1. If applicant selected the checkbox of "Same as above address", "Address", "(Postal Code)", "(Country/Area)" and "(Tel)" fields are filled automatically based on the above address information. 2. If applicant does not select the checkbox, he/she must fill "Address", "(Postal Code)", "(Country/Area)" and "(Tel)" information.

The applicant must fill the following fileds if he/she does not choose checkbox of "Same as above address".

(25) **Mailing Address (Mailing address)** : Fill street or suburb and city or state.

(26) **Mailing Address (Postal code)** : Fill code of the township where he/she lives.

(27) **Mailing Address (Country/ Area)** : Fill country or area.

(28) **Mailing Address (Tel.)** : Fill applicant's telephone number.

[um application form 30] | *images/public/um-application-form-30.png*

If the applicant does not want to continue or want to change test site and level information, click "Cancel" button. If applicant want to preview the application form, click "Preview" button.

If applicant click "Cancel" button, "Choose Test Site and JLPT Level" page will be displayed. If applicant click "Preview" button, preview page of the application form will be displayed.

In the application form preview page, applicant can check the inputted data is correct or not. If there is incorrect data, applicant can modify data by clicking "Edit" button. If data is correct, click "Confirm and proceed payment" button. After that "Confirmation of Test Site and Level" page will be displayed and applicant need to confirm their test site and level.

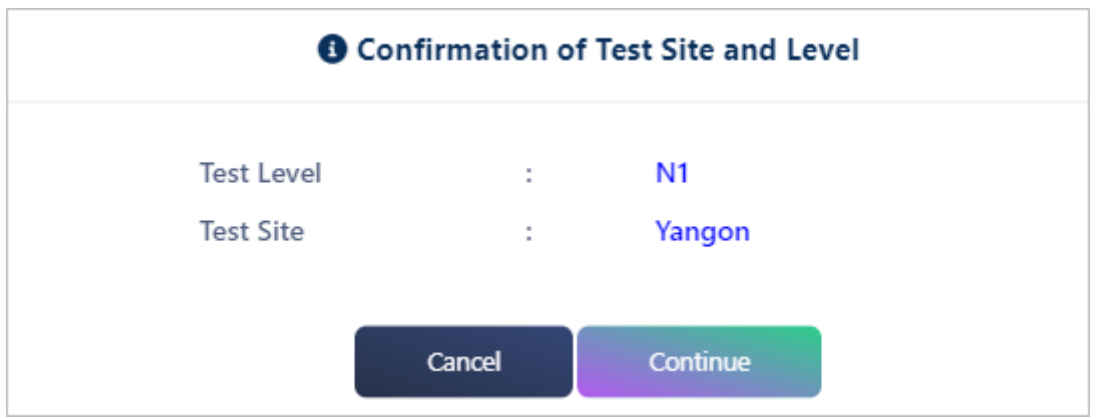

After clicked "Continue" button, page will redirect to "Checkout Form" page.

## <span id="page-23-0"></span>**7.4 Checkout Form**

After clicking "Confirm and proceed payment" button, "Checkout Form" page will be displayed. In this page, applicant need to fill required information of "Payer Information", can confirm "Apply Form Information" and can confirm "Payment Processor" information.

### <span id="page-23-1"></span>**7.4.1 Apply Form Information**

Applicant can confirm the test site and exam level selected on the apply form, as well as the exam fees and processing fees for the level that he/she takes.

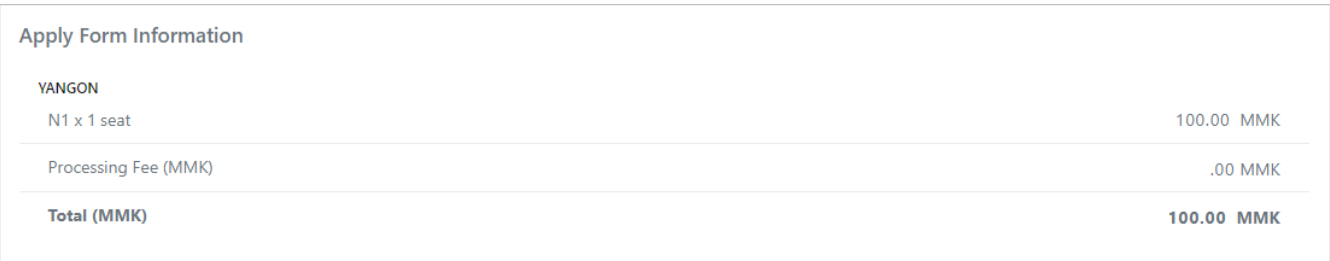

### <span id="page-23-2"></span>**7.4.2 Payer Information**

Applicant need to fill required information of payer information. Especially, the applicant must fill mandatory fields of "Payer Information" that marked with red star. The detail of fields information explained in below;

(1) **Identity Card** : There are three types of identity card. These are NRC, Passport and Driving License. If applicant want to use NRC of payer, choose NRC. If applicant want to use Passport information of payer, choose Passport. If applicant want to use Driving License information of payer, choose Driving License.

(1.1) When applicant choose NRC, the fields need to fill information of NRC will be displayed and he/she need to fill all those fields.

(1.2) When applicant choose Passport, the fields need to fill information of Passport will be displayed and he/she need to fill all those fields.

(1.3) When applicant choose Driving License, the fields need to fill information of Driving License

will be displayed and he/she need to fill all those fields.

(2) **Name** : Applicant must fill the name of the payer.

(3) **Phone** : Applicant must fill phone number of the payer.

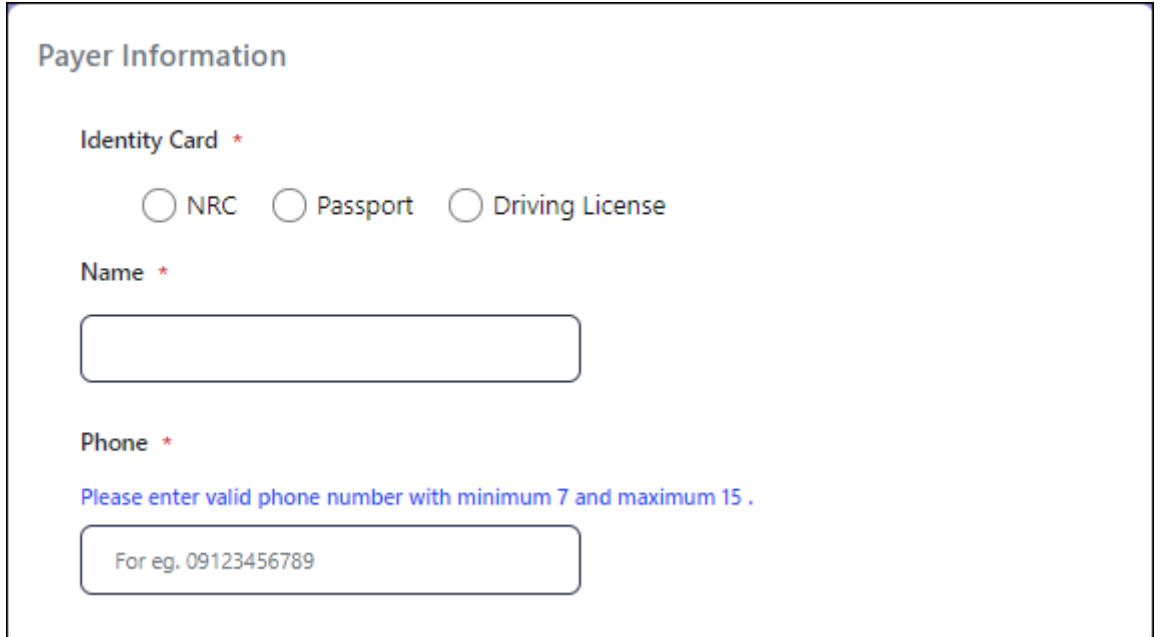

#### <span id="page-24-0"></span>**7.4.3 Payment Processor**

JLPT form payment process is done by 2C2P payment that is third party payment organization. To proceed payment process, applicant need to know payment process information. This session explain how payment process will proceed.

1) If applicant choose "QR Payment" channel or "INTERNET/MOBILE BANKING" channel, please note that the generated QR code or Payment Code will be expired after 10 minutes.

2) If payment process is not completed successfully due to some reason, the reservation will be cancelled automatically and you will need to apply a new form *after one (1) hour*.

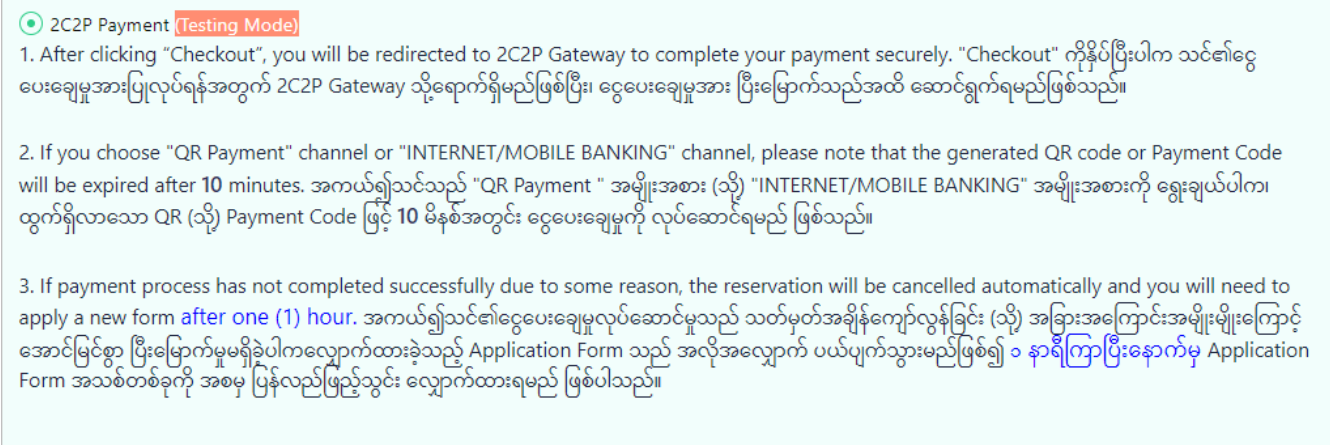

After clicking "Continue to checkout" button, page will be redirected to 2C2P payment Gateway to complete payment securely. And then, *application form will be reserved (Booked) at the system*.

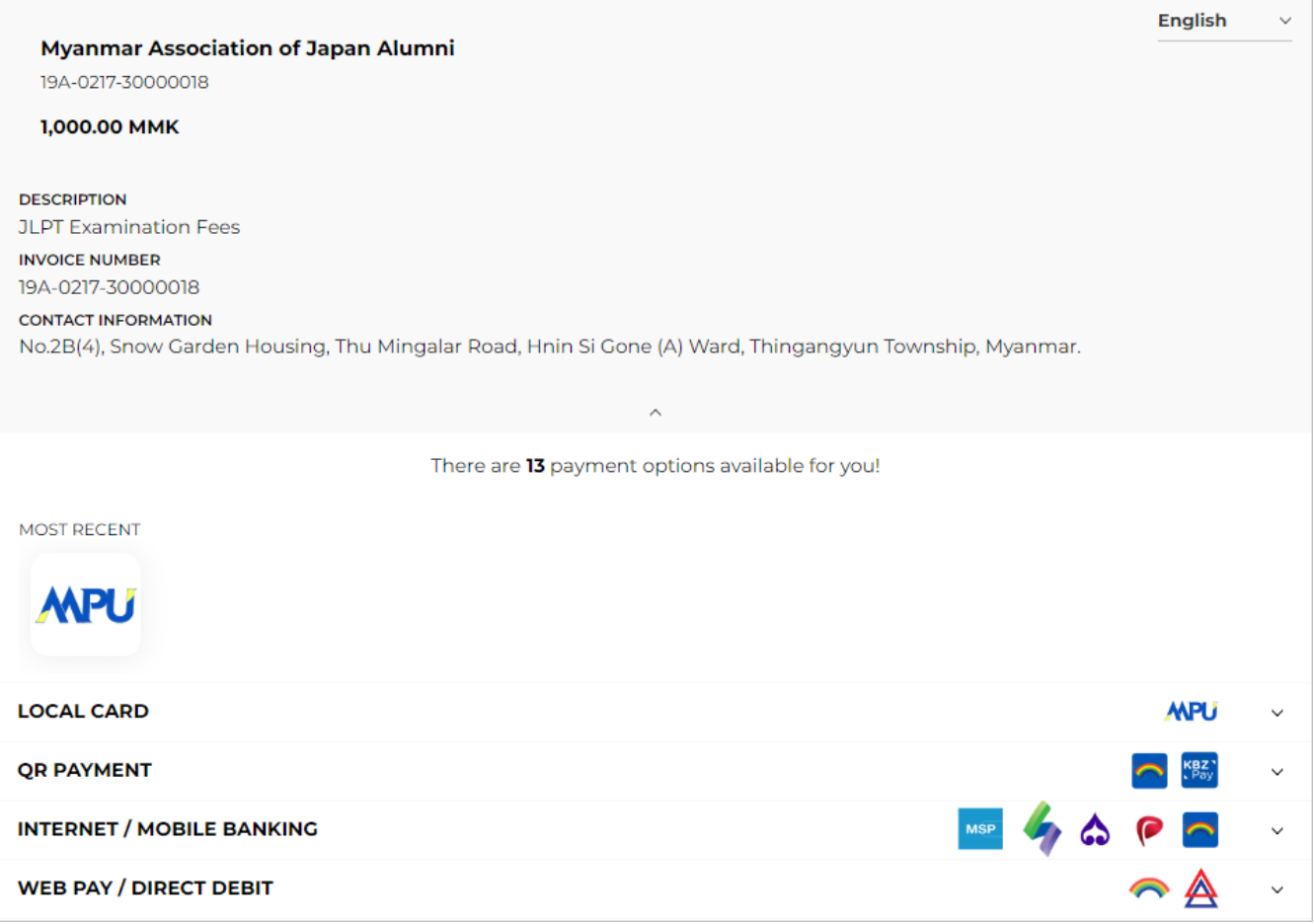

After filled payer information, clicked "CONTINUE PAYMENT" ("GENERATE QR" button for QR PAYMENT), 2C2P will display the following page and be careful not to close the browser or refresh that page.

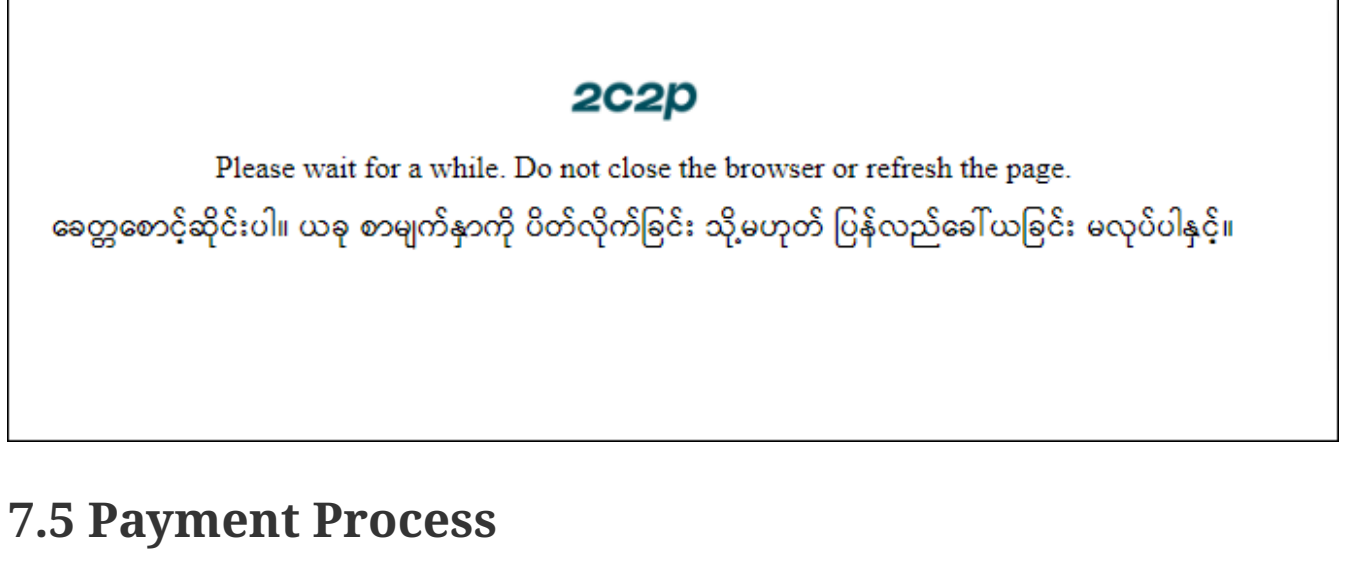

<span id="page-25-0"></span>Applicant can pay exam fee with five payment channel. Those are :

- 1. LOCAL CARD,
- 2. QR PAYMENT
- 3. INTERNET/MOBILE BANKING
- 4. WEB PAY / DIRECT DEBIT

**Note :**

- **1. Applicant need to finish payment process successfully to confirm the application form.**
- **2. Applicant need to click "BACK TO MERCHANT" button to receive payment receipt.**
- (1) If applicant choose LOCAL CARD payment channel, process will be as follow:

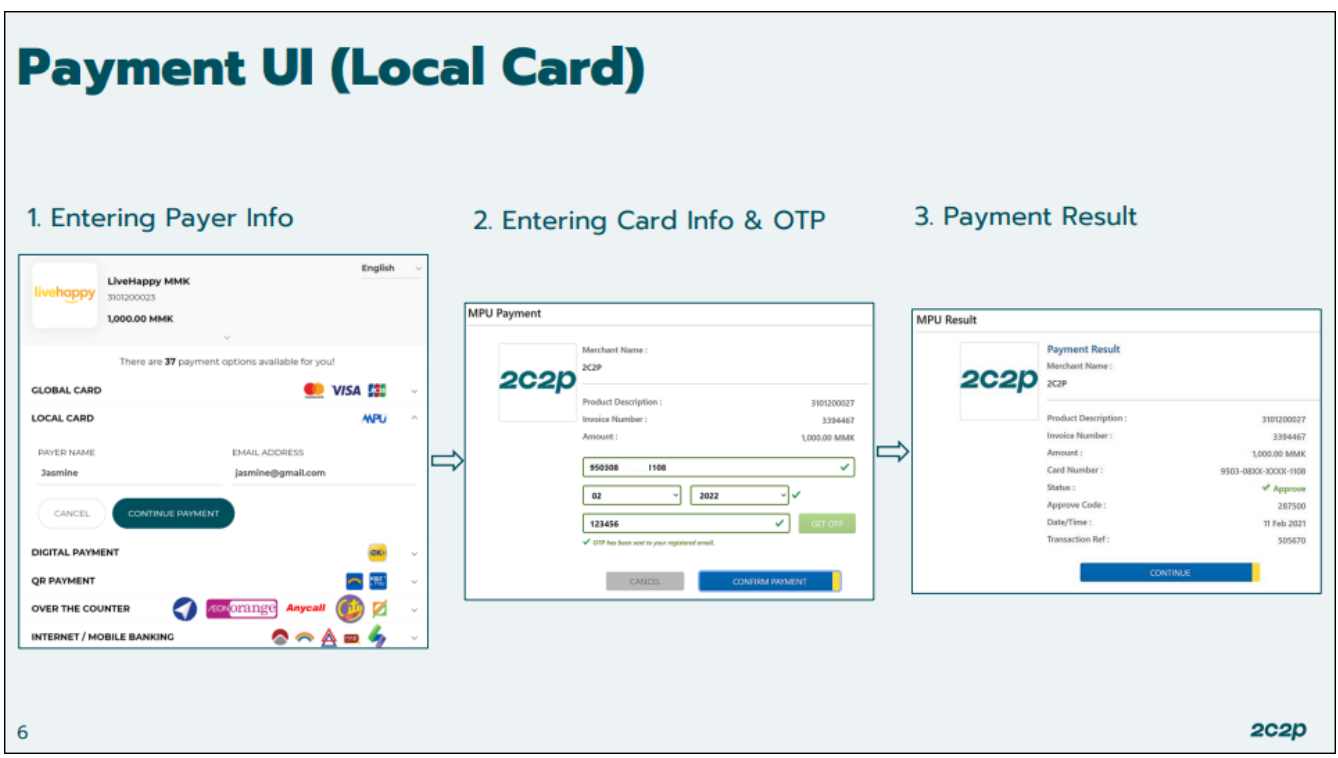

(2) If applicant choose QR PAYMENT payment channel, process will be as follows:

**Note: Generated QR Code will be expired in 10 minutes. Therefore, please be sure to use this QR Code within 10 minutes.**

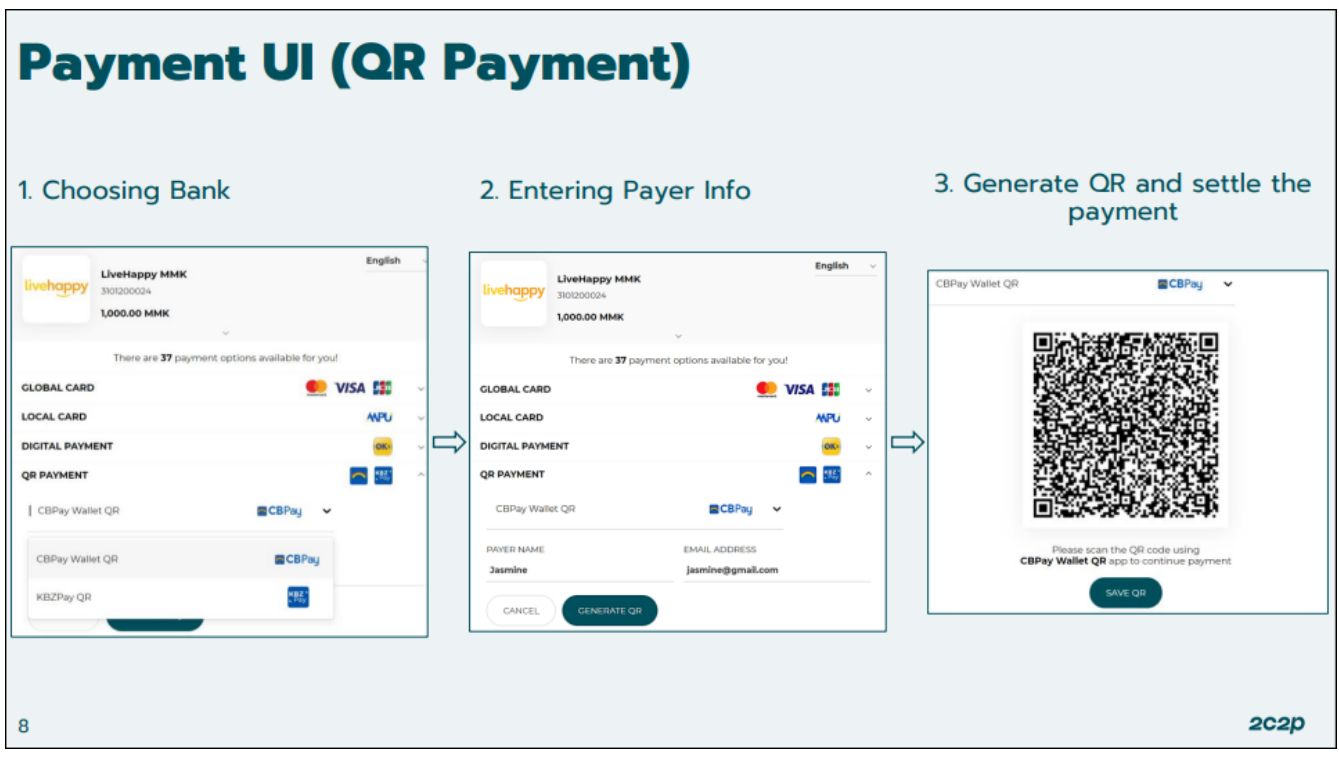

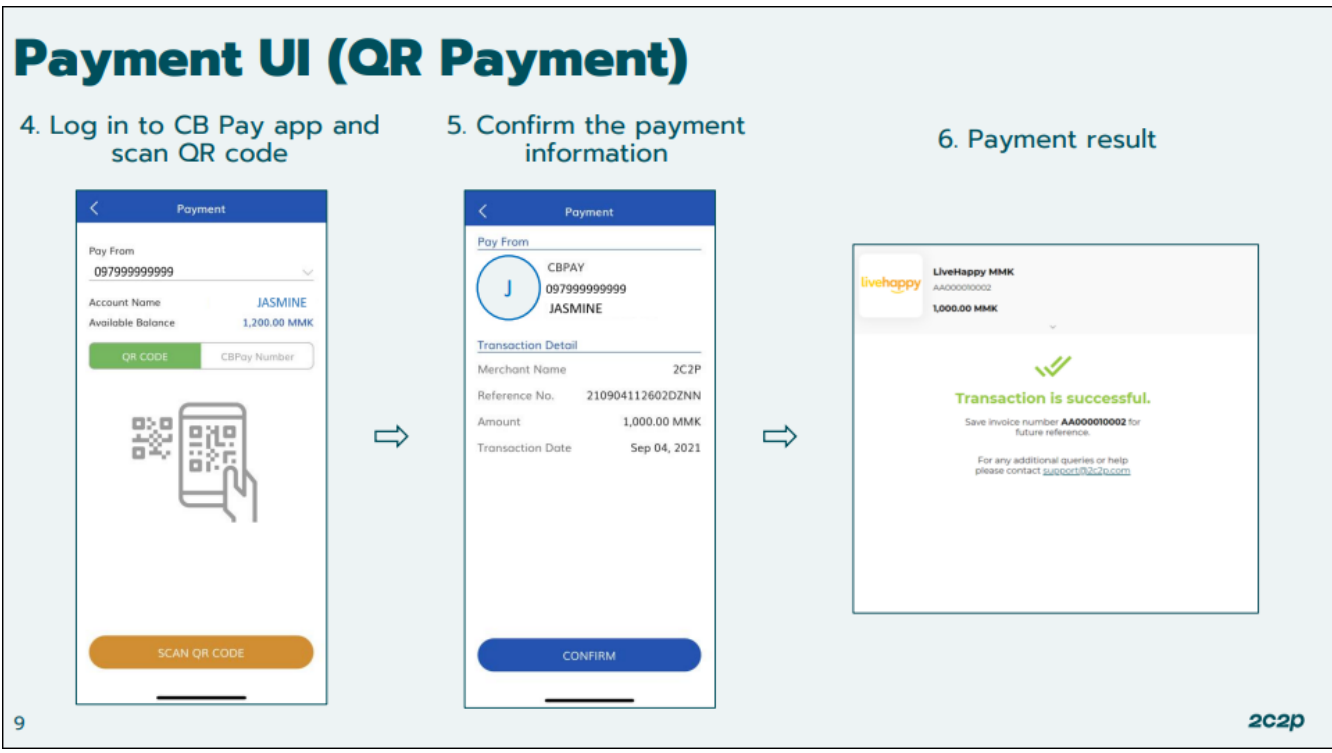

(3) If applicant chooses INTERNET / MOBILE BANKING, the process will be as follow:

**Note:** Those who do not have Internet / Mobile BANKING and those who do not have other payment such as wallets (KPay, AYA Pay, CB Pay, UAB Pay, etc.) should choose this payment method. However, it is inconvenient to go to the bank counter to make this payment immediately. The code for payment will expire after 15 minutes. So use the code before it expires.

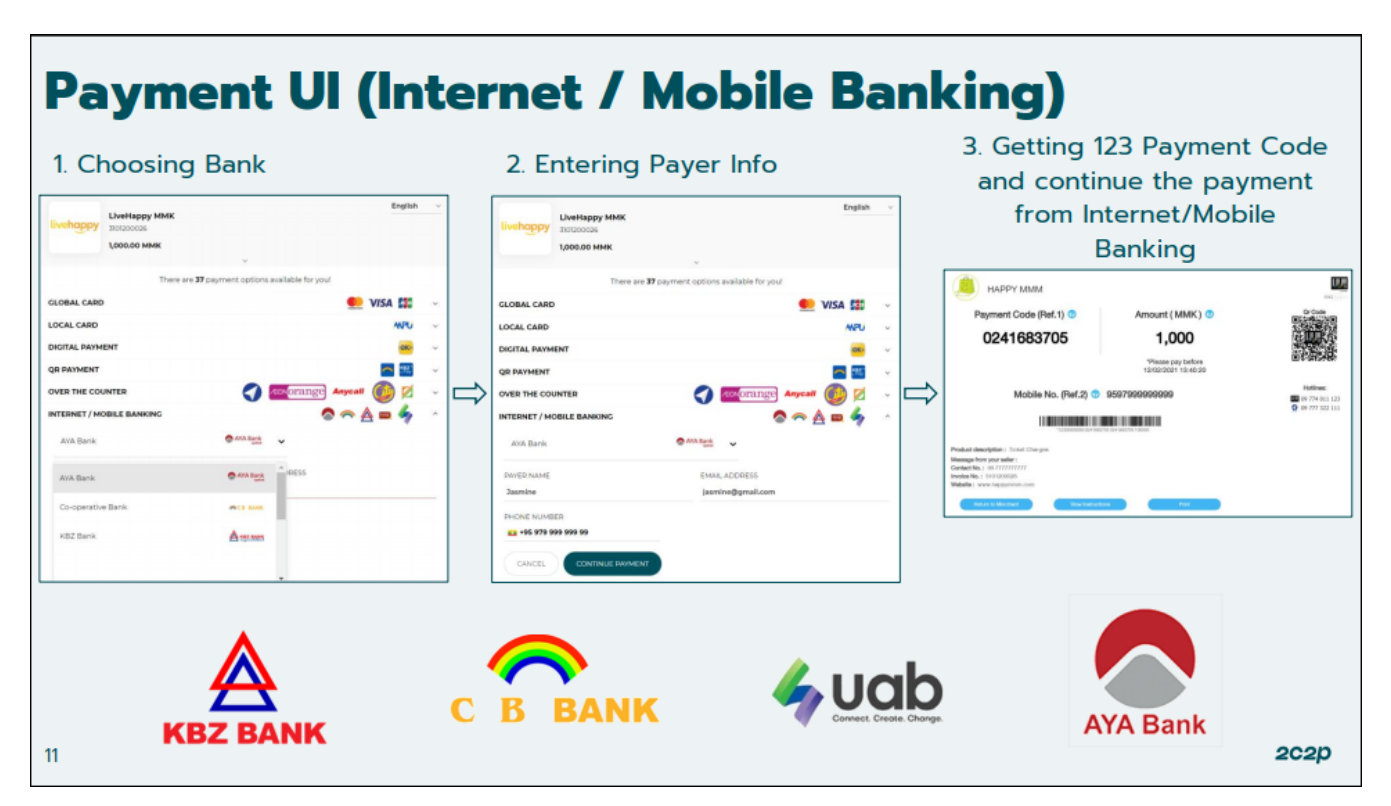

[um payment IMB1] | *images/public/um-payment-IMB1.png*

(4) If applicant choose "Web Pay / Direct Pay", payment process will be as follow:

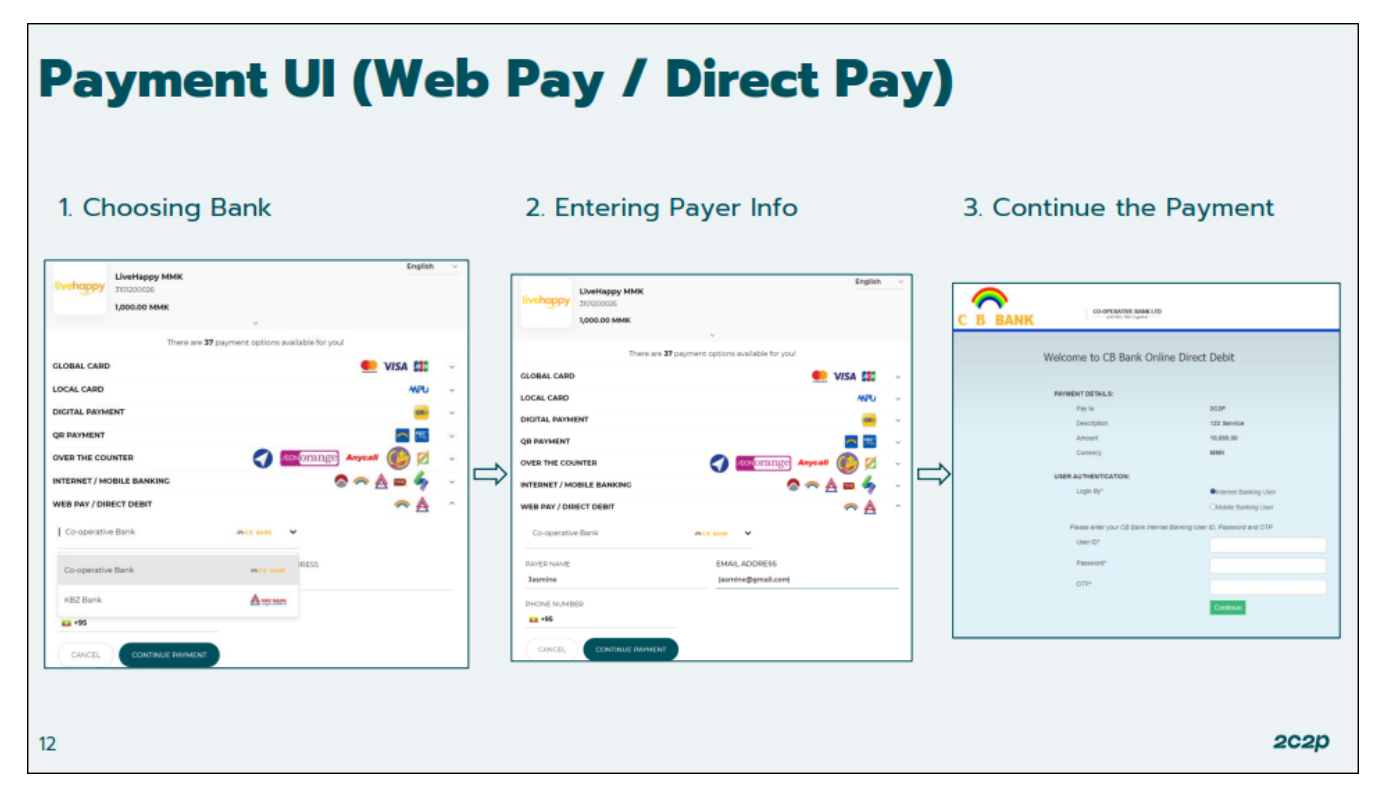

The deposit voucher can also be checked on the applicant's email.

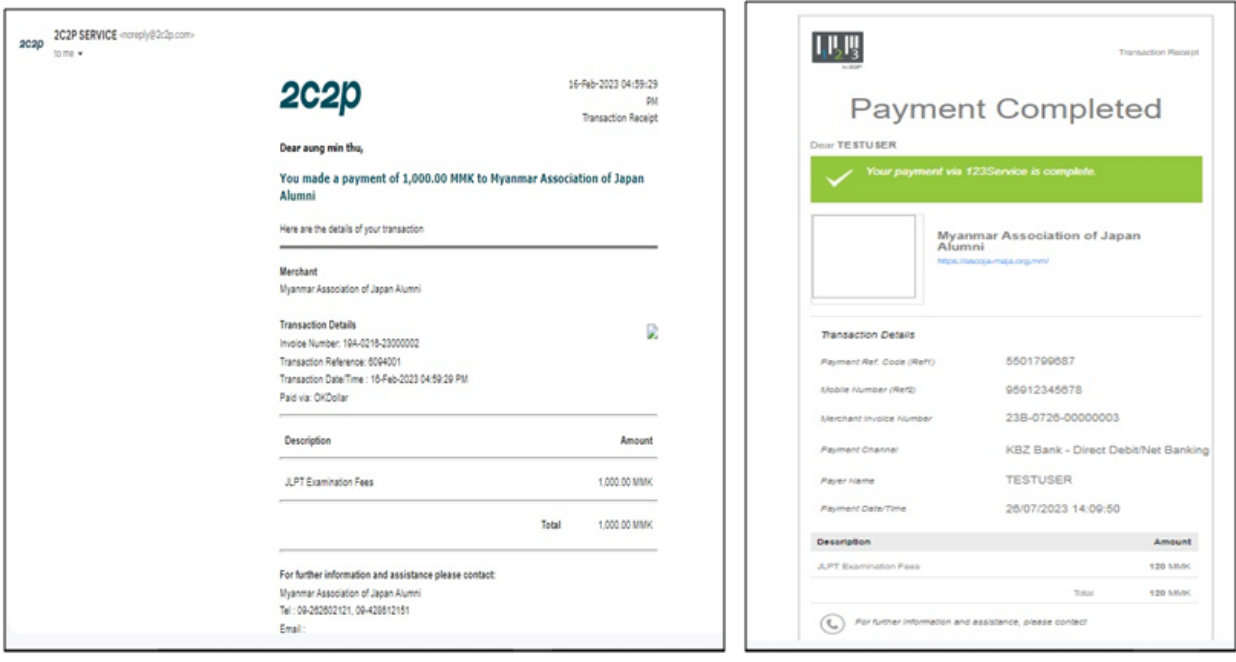

## <span id="page-28-0"></span>**7.6 Application Form Completed**

After payment process is completed successfully, applicant will receive payment receipt, invoice number and application form will be confirmed.

### <span id="page-28-1"></span>**7.6.1 Payment Process is Completed**

After applicant finished payment process successfully, 2C2P will display the following transaction successful page and applicant need to click "BACK TO MERCHANT" button to go back to the "JLPT Application Apply Form" system and to receive payment receipt.

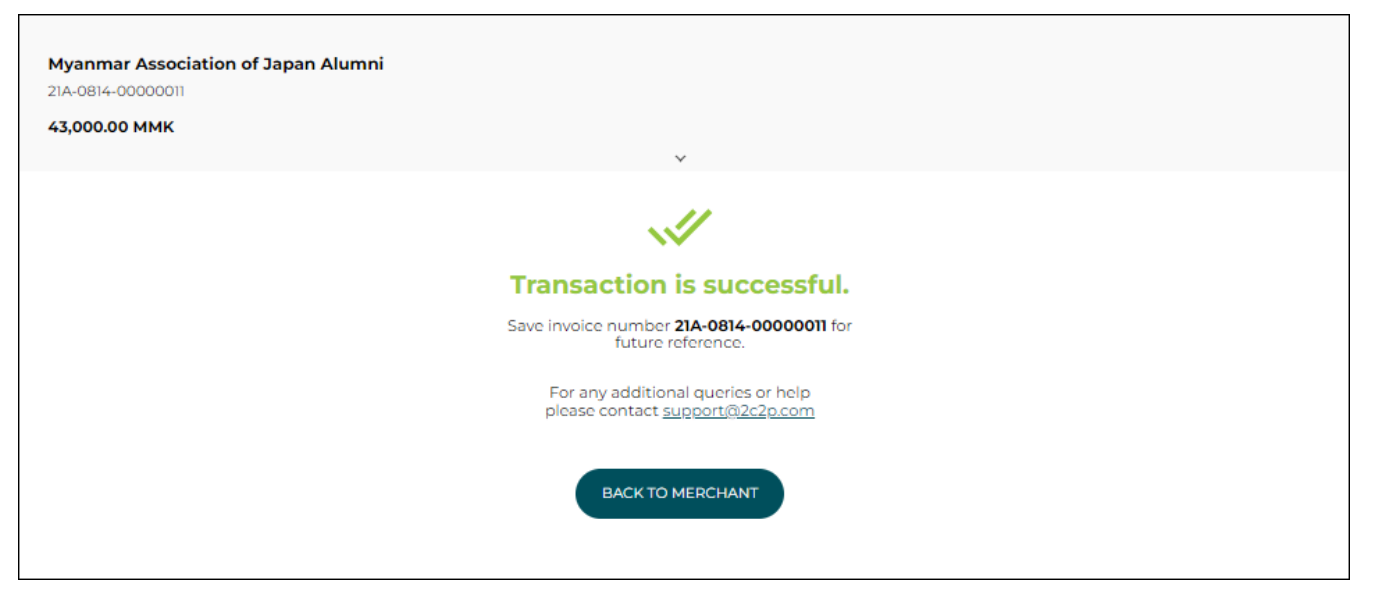

After clicked "BACK TO MERCHANT" button, "Payment Receipt" page will be displayed.

## <span id="page-29-0"></span>**7.7 Payment Receipt**

At the "Payment Receipt" page, applicant can check the payment information such as invoice no, payment date, payment status and amount at the payment receipt. Applicant also can confirm the date of providing test voucher. And payment receipt will be downloaded automatically. If applicant click "Go Back To Home" button, will go back to home page.

At the "Payment Receipt", payment status description can be as follows:

- **SUCCESSFUL : Payment process has completed successfully and application form has confirmed.**
- **EXPIRED : Payment process has not completed successfully and application form is cancelled.**
- **PENDING : Payment process has not completed yet and payment status can be changed within one (1) hours.**
- **IN\_PROGRESS : Payment process has not completed yet and payment status can be changed within one (1) hour.**

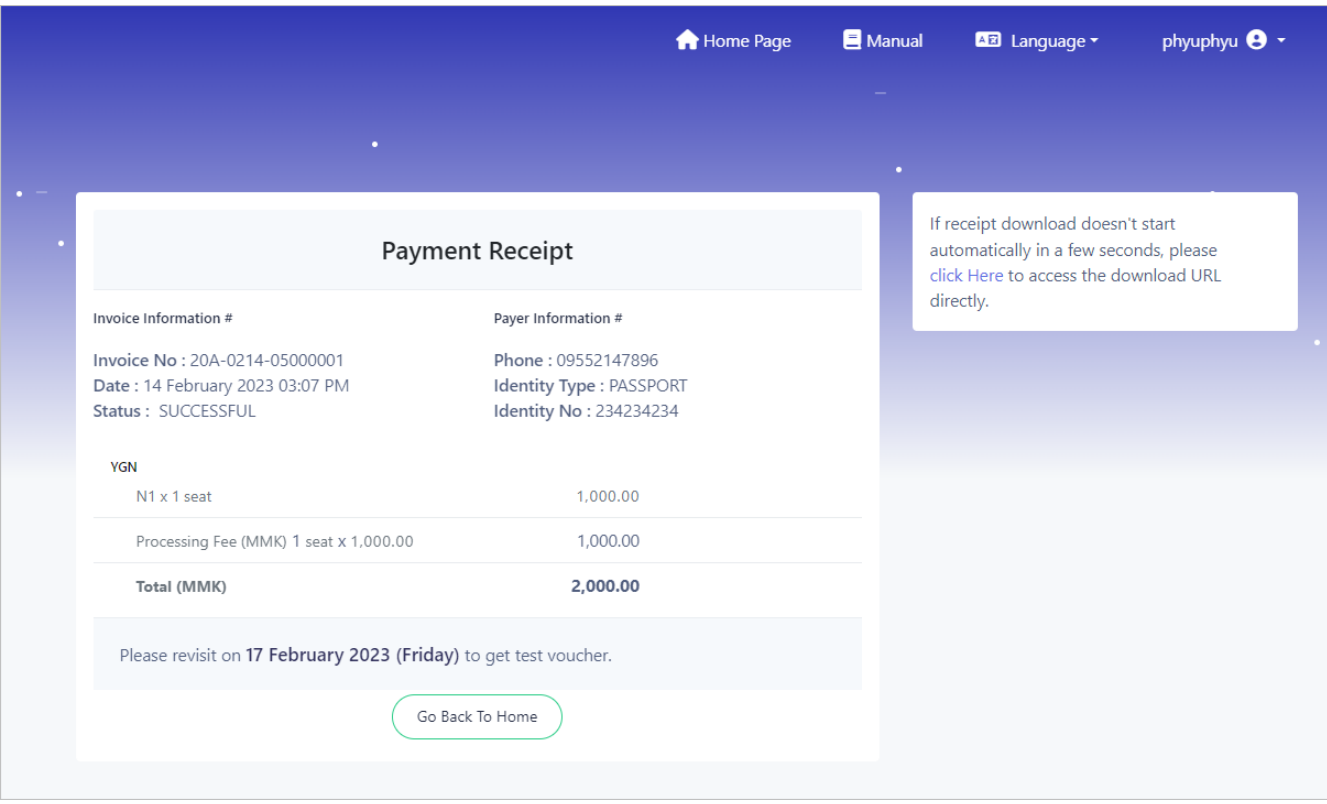

After clicked "Go Back To Home" page, home page will be displayed.

# <span id="page-31-0"></span>**8. Application Form Information**

This session explains how to modify application form information, how to get payment receipt, test voucher and application form.

If user has not applied application form yet, **"There is no Application Form Information"** message will be displayed.

After applied application form, user can see NAME, JLPT LEVEL, TEST SITE and FORM STATUS. Moreover, user can see buttons base on conditions after clicked "Application Form Information". Please note FORM STATUS as follows:

1) **CONFIRM: Application form has been confirmed.**

2) **CANCELED: Application form is canceled and user can apply next form.**

3) **BOOKED\_PAYMENT\_UNPAID: User does not do any payment process.**

4) **PENDING: User has not completed payment process yet and form is at the reserved state.**

5) **ADMIN\_CANCELED: Application form has been calceled by Admin and user can apply next form.**

1) Before Test Voucher issued period, user will see "Get Payment Receipt" Application Form View" and "Application Form Edit" buttons.

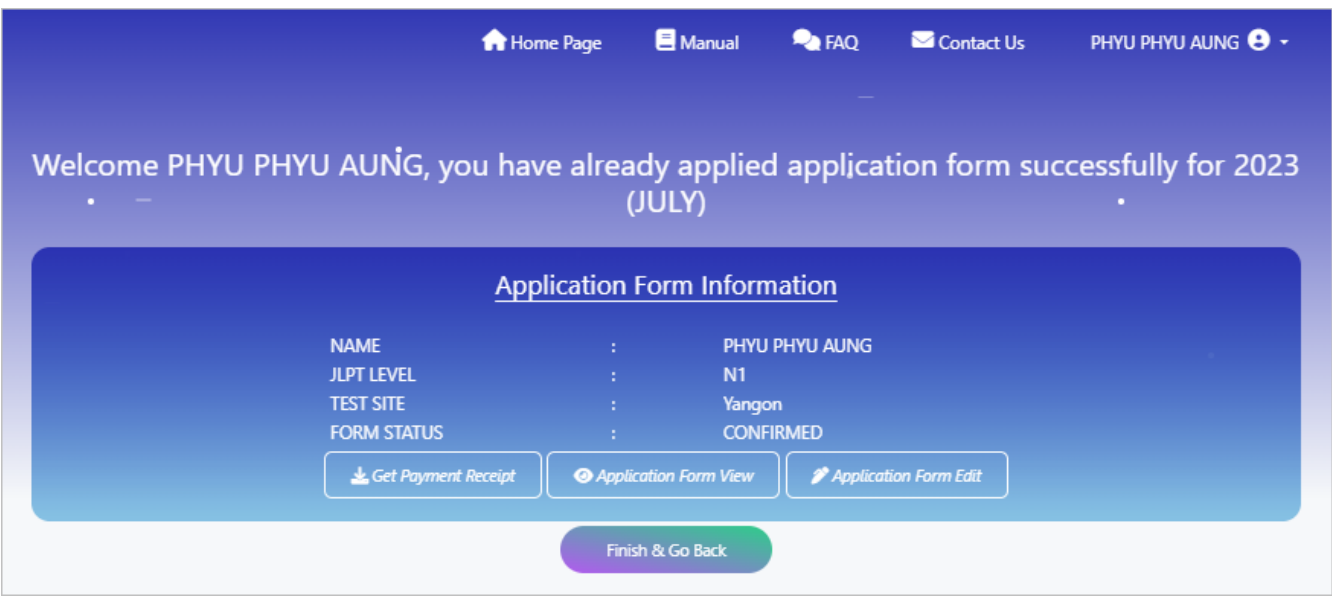

2) During Test Voucher issued Period, user will see "Get Payment Receipt" and "Download zll(zip)" buttons.

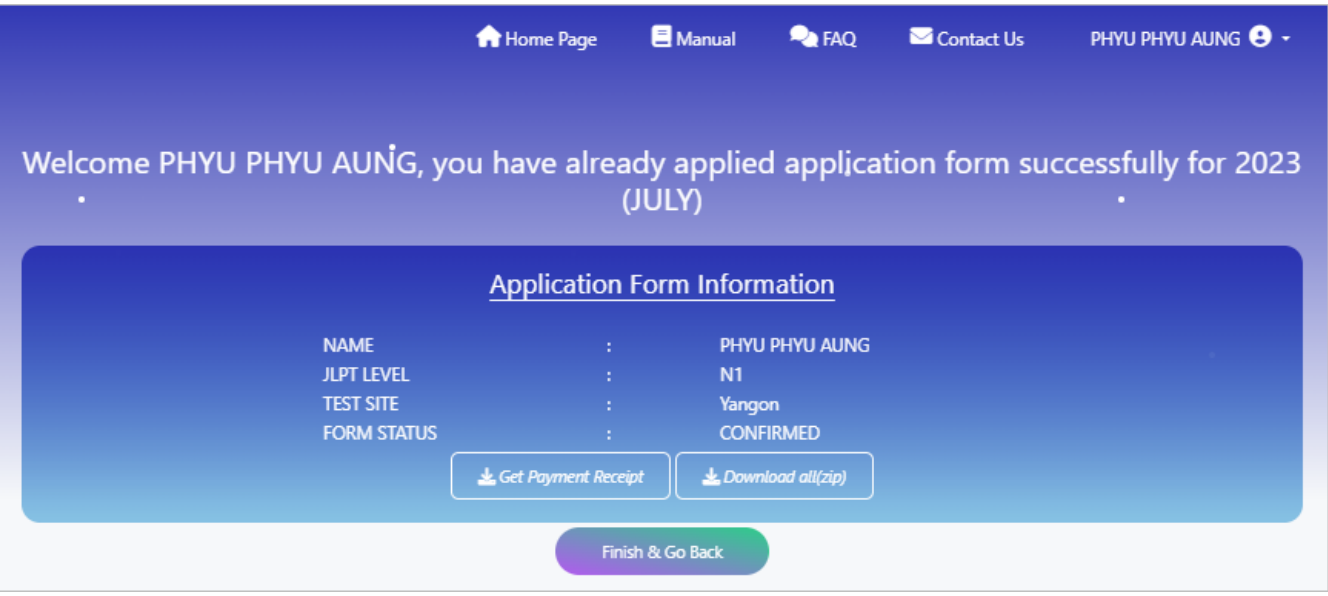

## <span id="page-32-0"></span>**8.1 Get Payment Receipt**

When clicked "Get Payment Receipt" button, payment receipt will be downloaded automatically. Please see the detail explanation at 6.7 Payment Receipt.

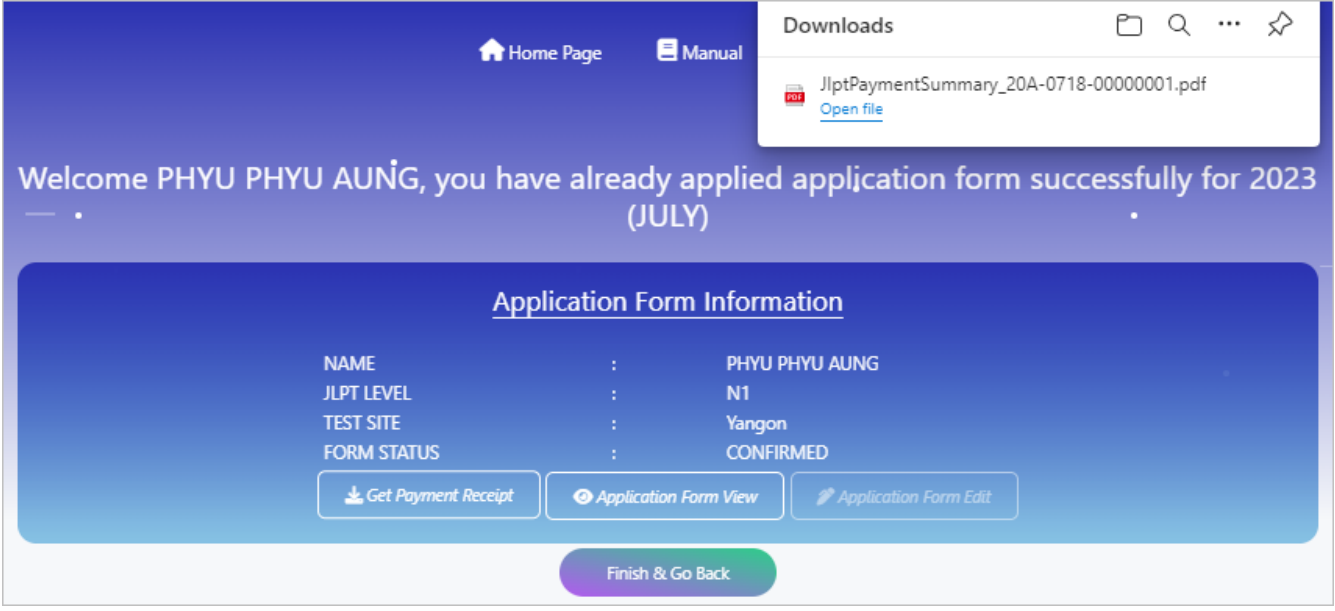

## <span id="page-32-1"></span>**8.2 Before Test Voucher issued period**

Before Test Voucher issued period, user can view or modify application form by clicking "Application Form View" or "Application Form Edit" button.

### <span id="page-32-2"></span>**8.2.1 Application Form View**

(1) After application form is confirmed, user can confirm the application form by clicking "Application Form View" button. Applicant also can click "Edit" button if he/she want to modify application form before data revision date. After clicked "Go Back Application Form Information", "Application Form Information" page will be displayed.

### *Note: "Edit" button will be disable after data revision date.*

#### 2024年第1回日本語能力試験

The Japanese-Language Proficiency Test in 2024(FEBRUARY)

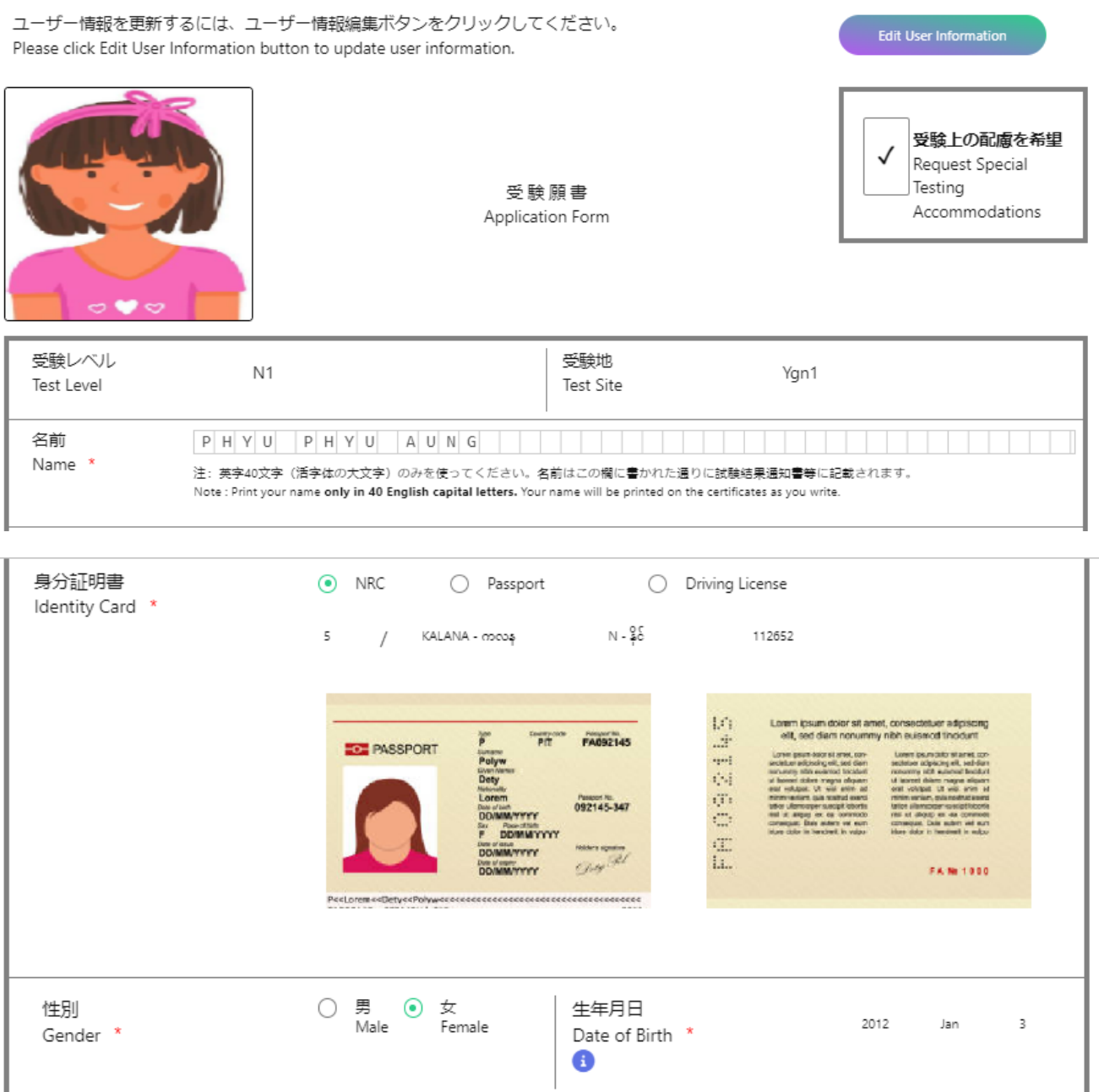

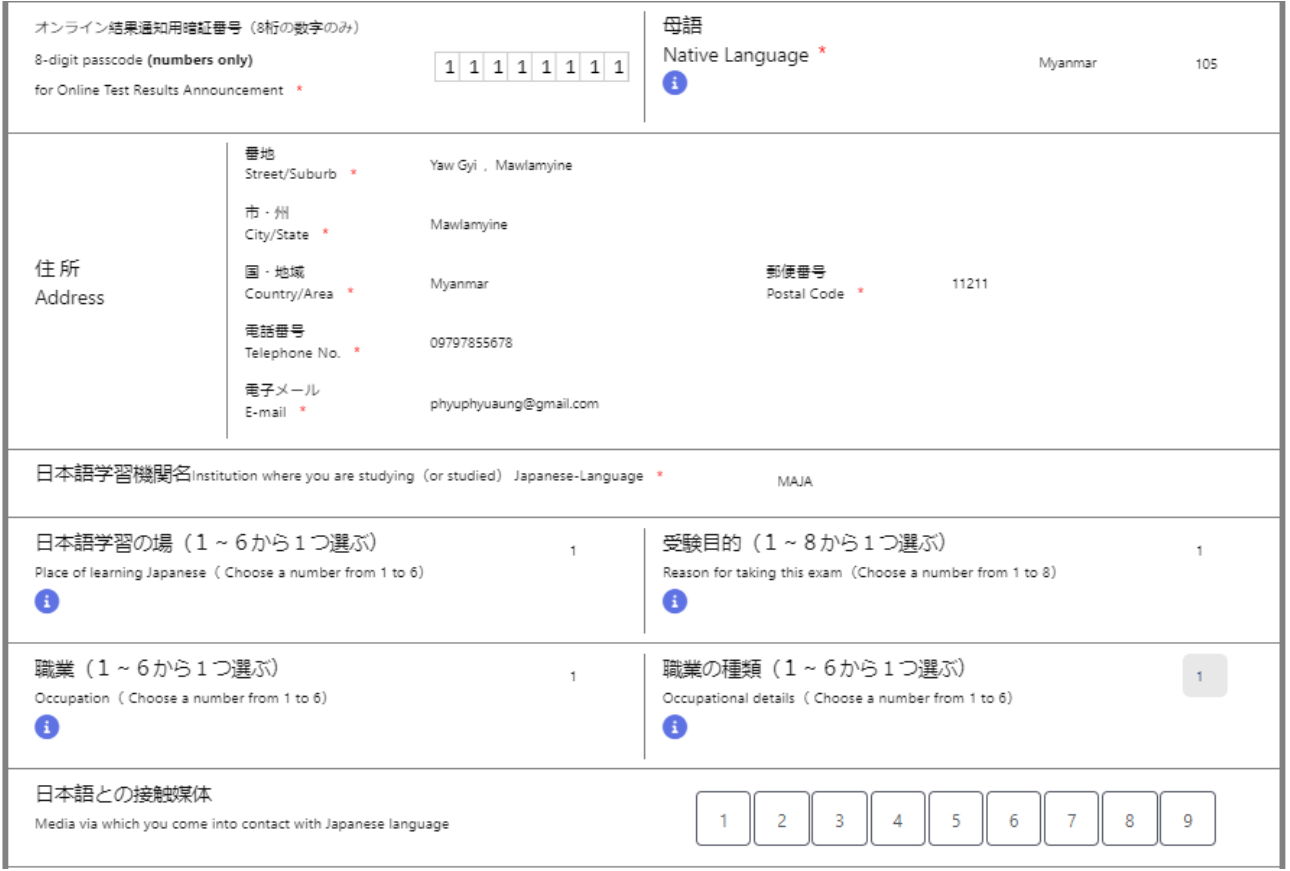

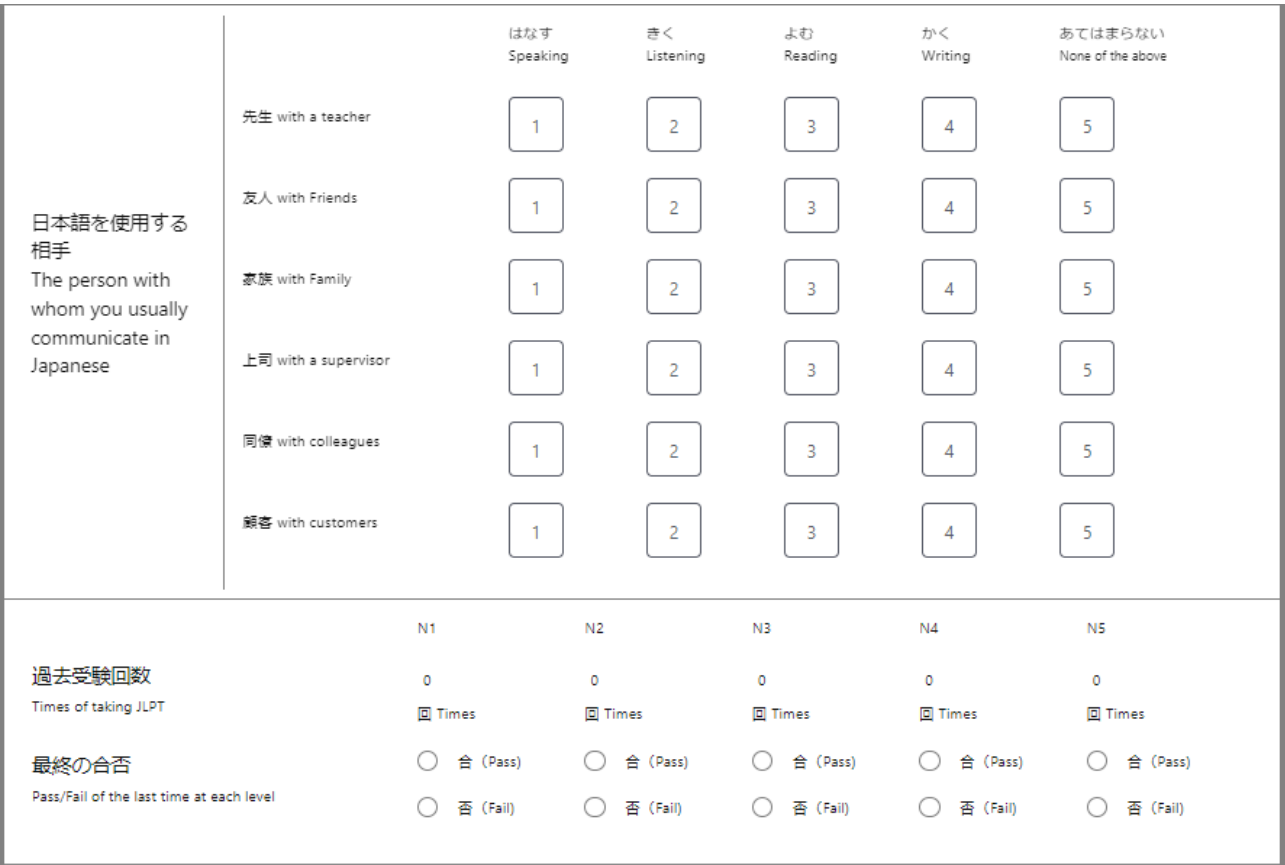

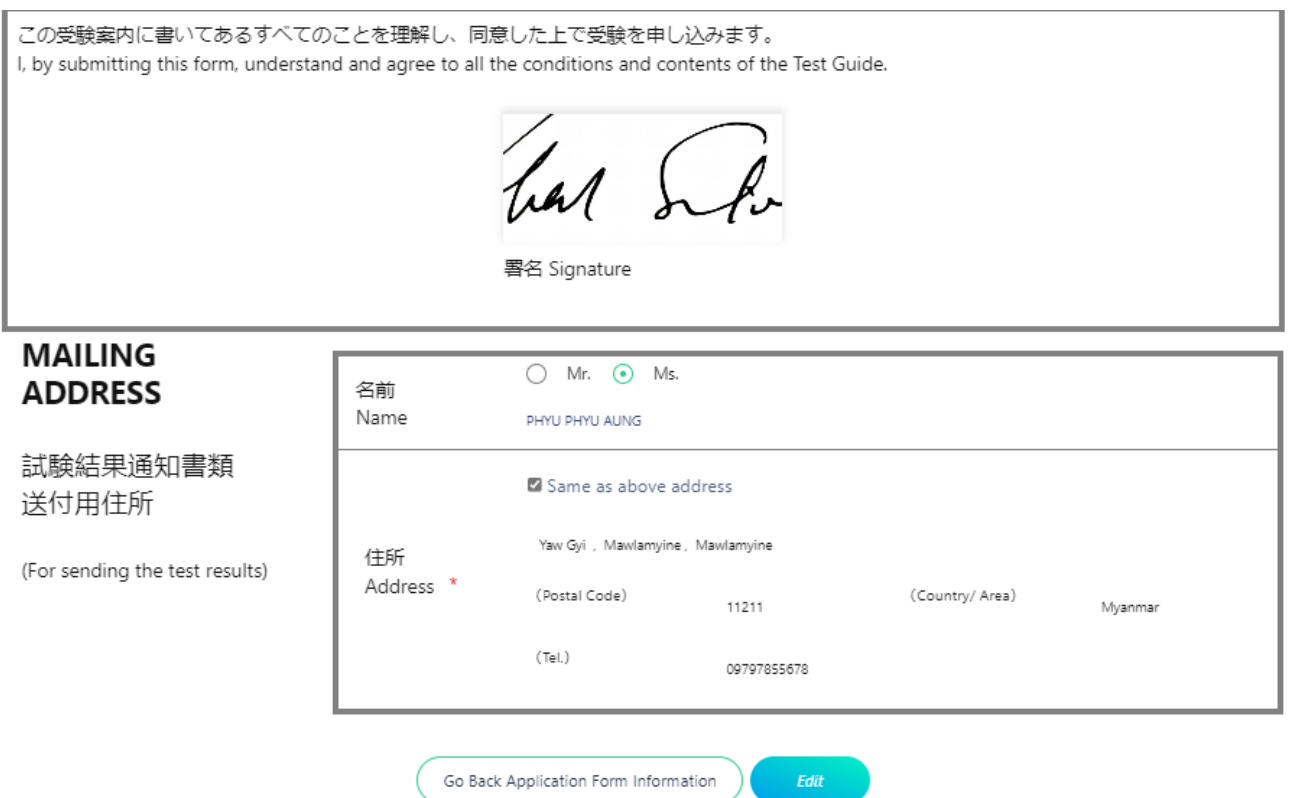

(2) **Request Special Testing Accommodations** : If applicant has a physical disability or other impairments and need Special Testing Accommodations, please make a request to MAJA. After completing the user request process on the MAJA site, the user can check both the "Request Special Testing Accommodations" checkbox and its respective status.

#### 2024年第1回日本語能力試験

The Japanese-Language Proficiency Test in 2024(FEBRUARY)

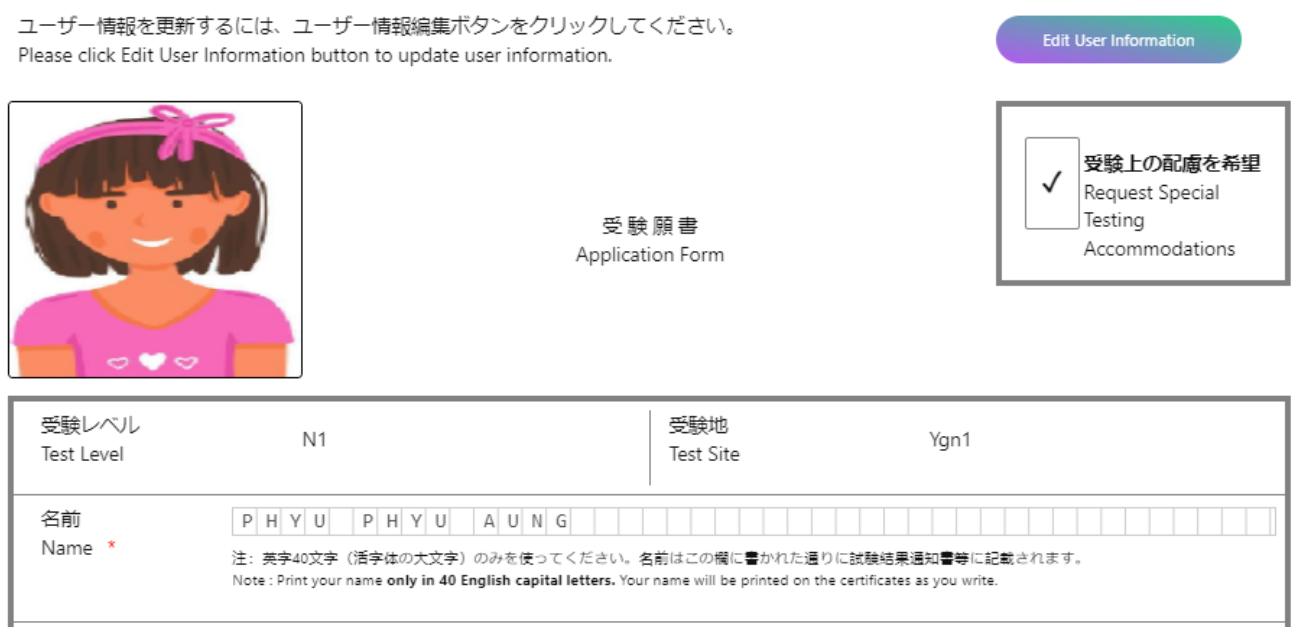

### <span id="page-35-0"></span>**8.2.2 Application Form Edit**

User can also modify the application form information by clicking "Application Form Edit" button. After that the application form will be displayed and user can modify form information.

If user want to modify user information such as "Native Language", "Address" and "Email", user need to click "Edit User Information" button.

When clicked "Edit User Information", "User Information" page will be displayed.

#### *Note: "Application Form Edit" button will be disable after data revision date.*

2024年第1回日本語能力試験

The Japanese-Language Proficiency Test in 2024(FEBRUARY)

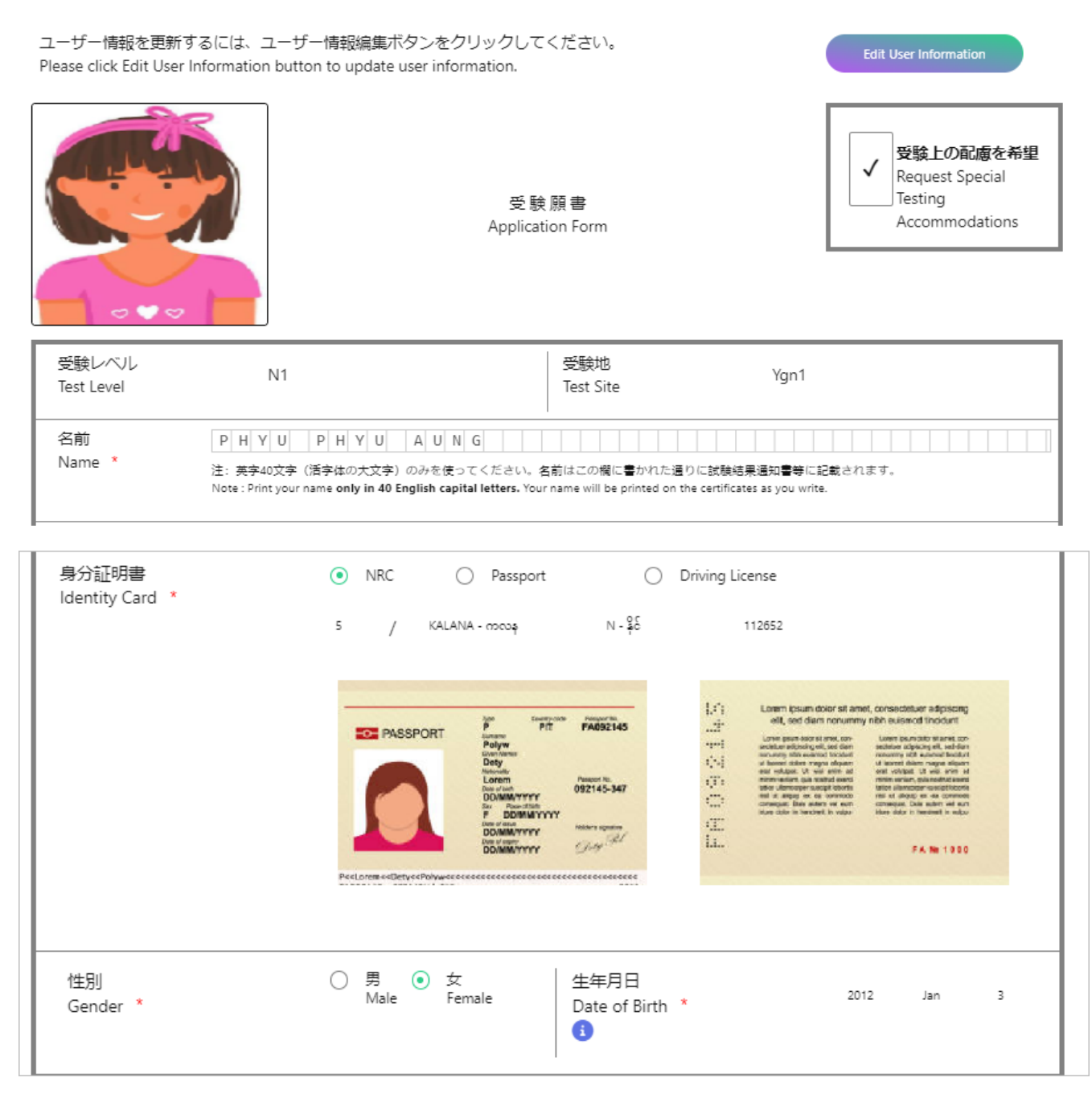

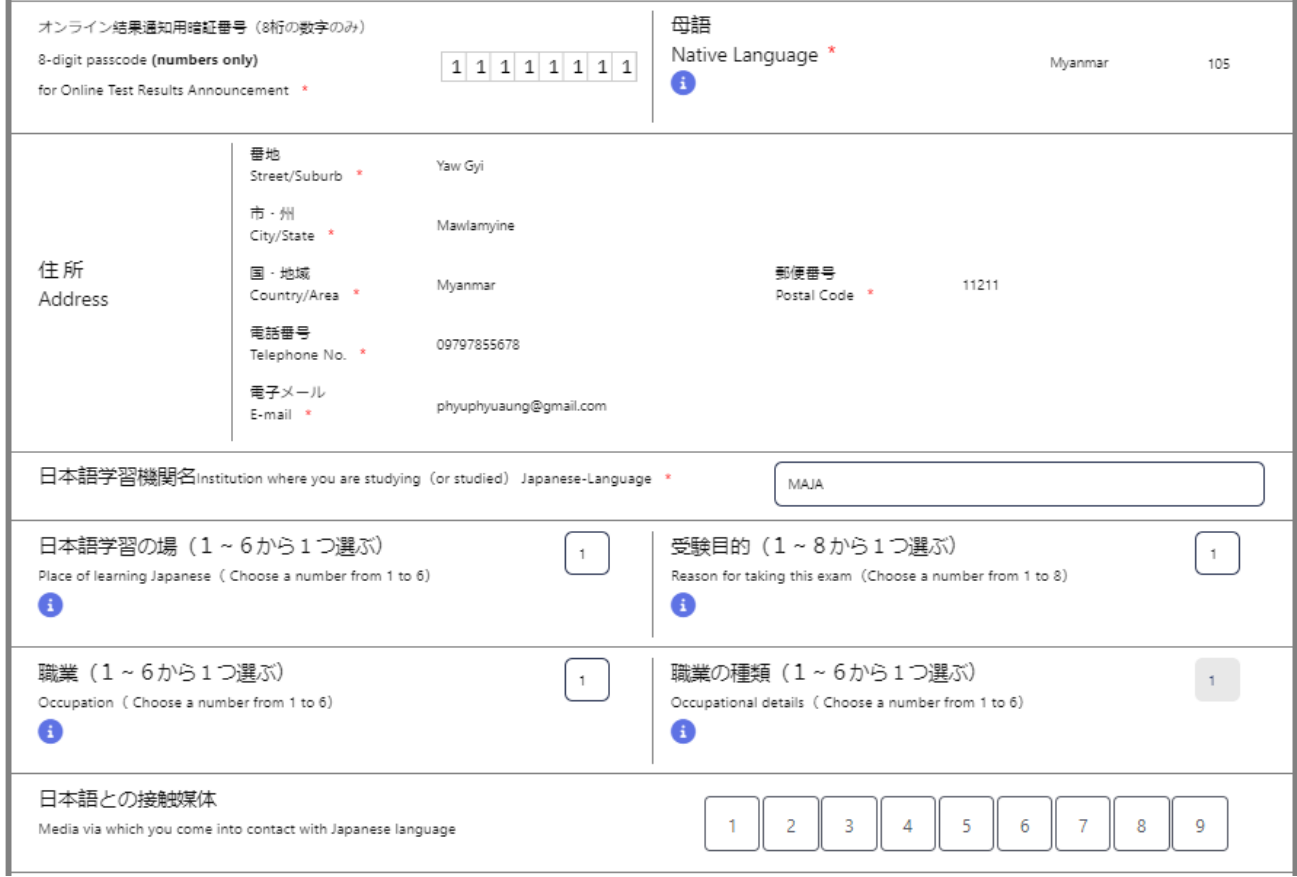

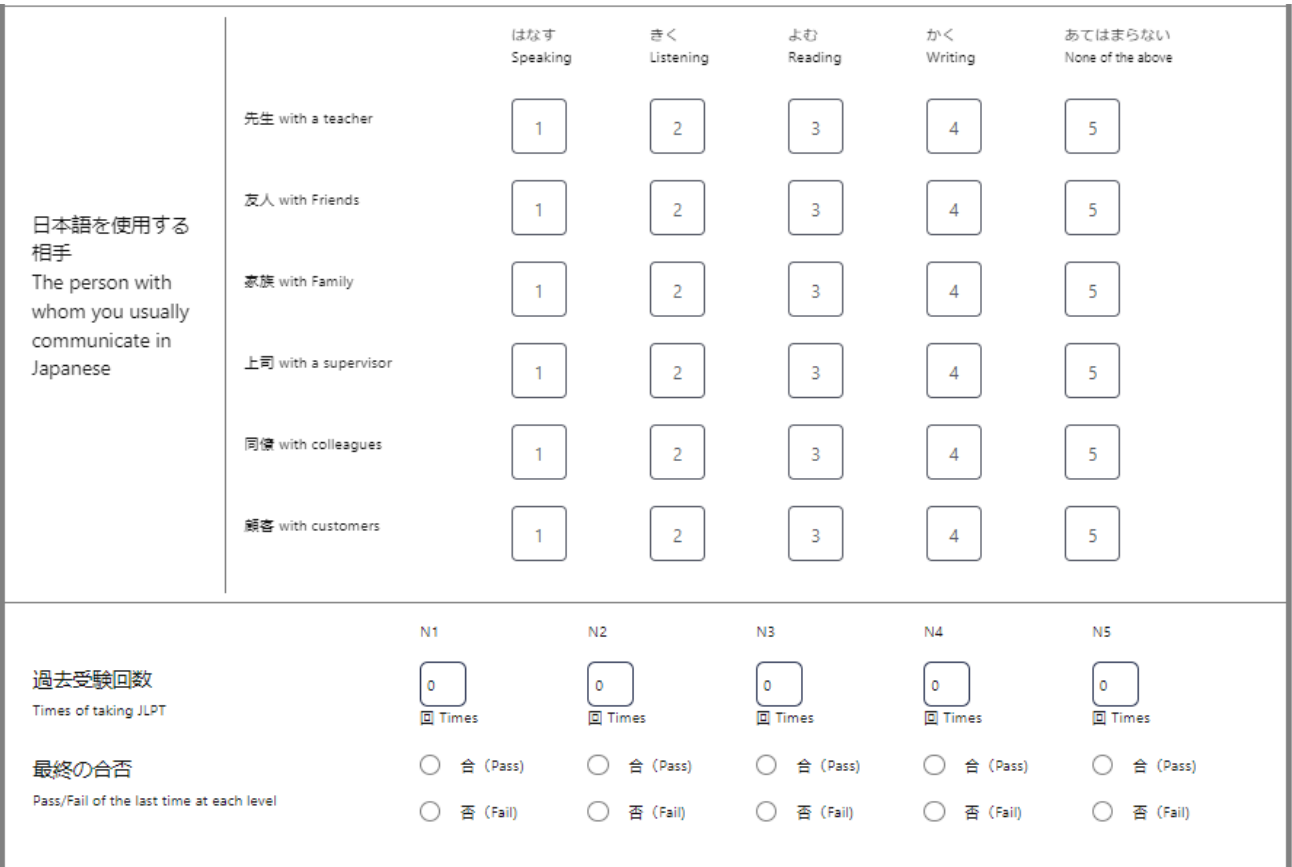

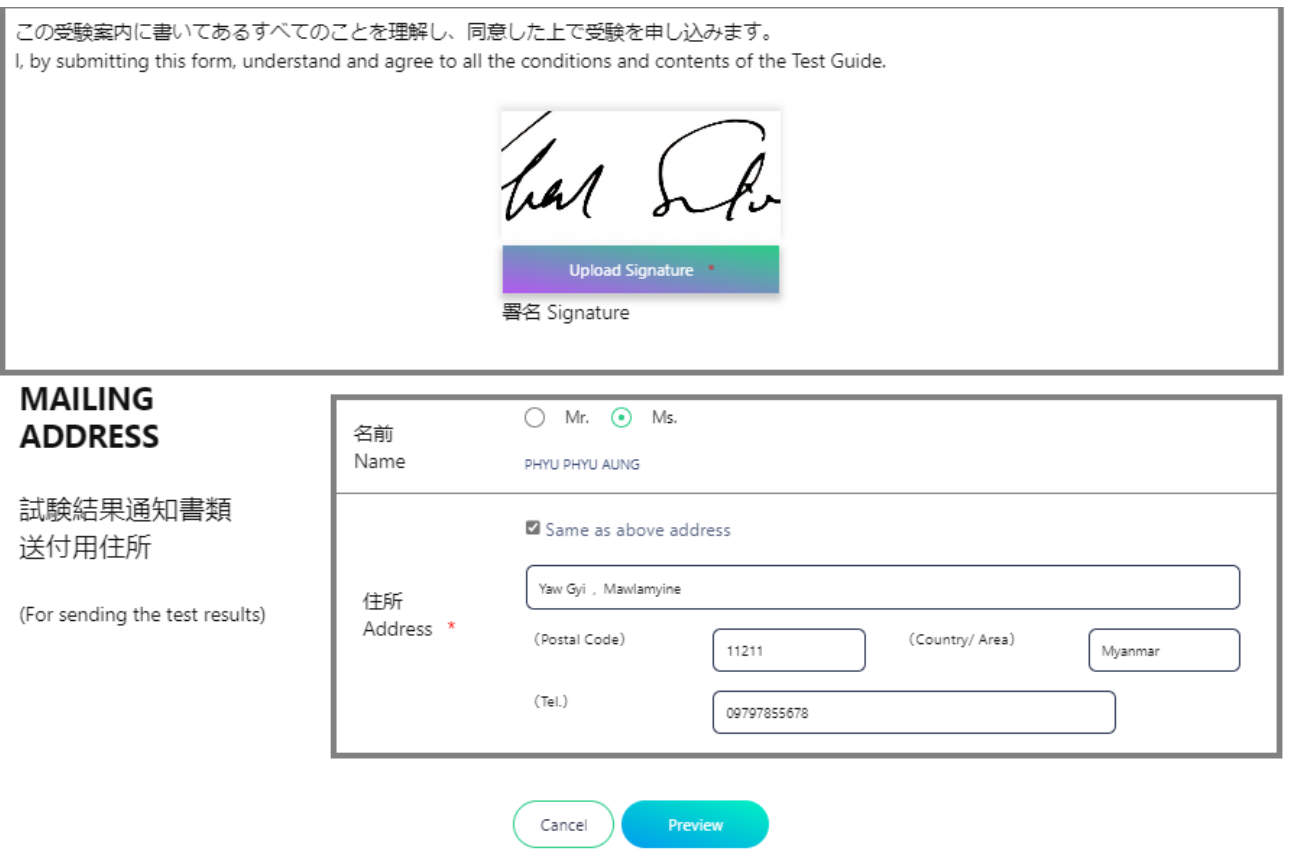

After clicked "Preview" button, "Preview" page will be displayed and after clicked "Save" button the following update successfully page will be displayed.

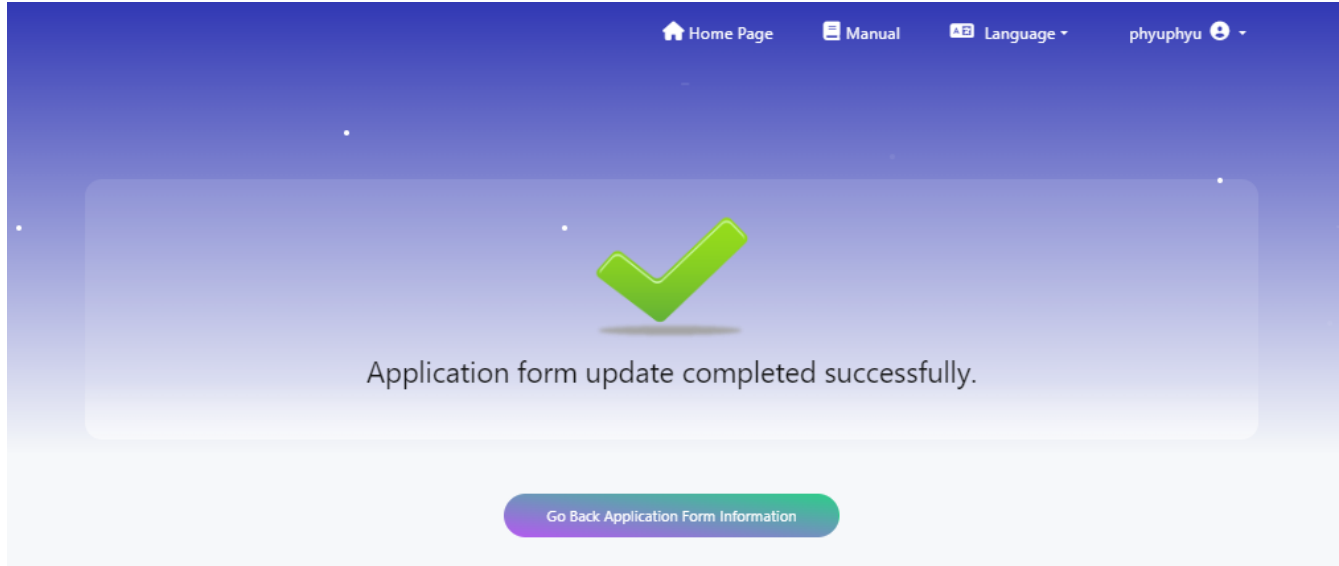

### <span id="page-38-0"></span>**8.3 During Test Voucher issued Period**

In test voucher issuing date, the applicant can download test voucher and application form (Form C) with pdf file by clicking "Download all(zip)" button.

#### *Note1: At the downloaded zip file, there are two files, test voucher and application form (Form C) are included.*

*Note2: User can download application form (Form C) till to exam date.*

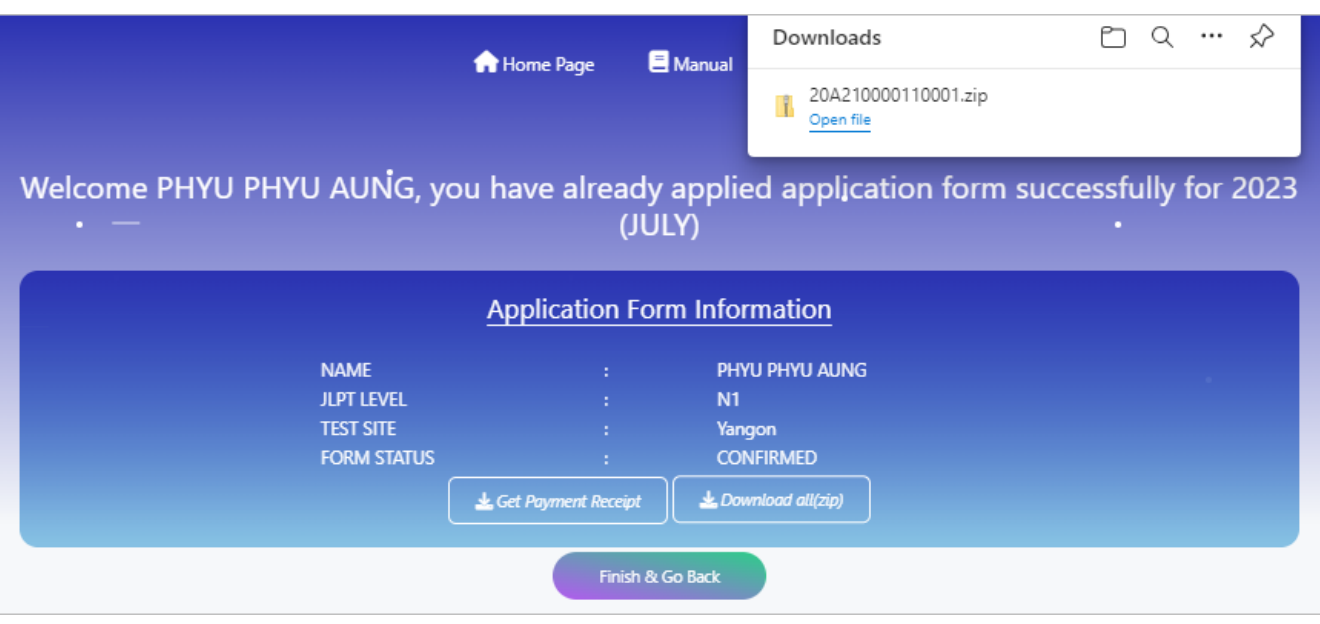

### <span id="page-39-0"></span>**8.3.1 Test Voucher**

At the test voucher file, there are three (3) pages. **First Page** : Test Voucher & Receipt

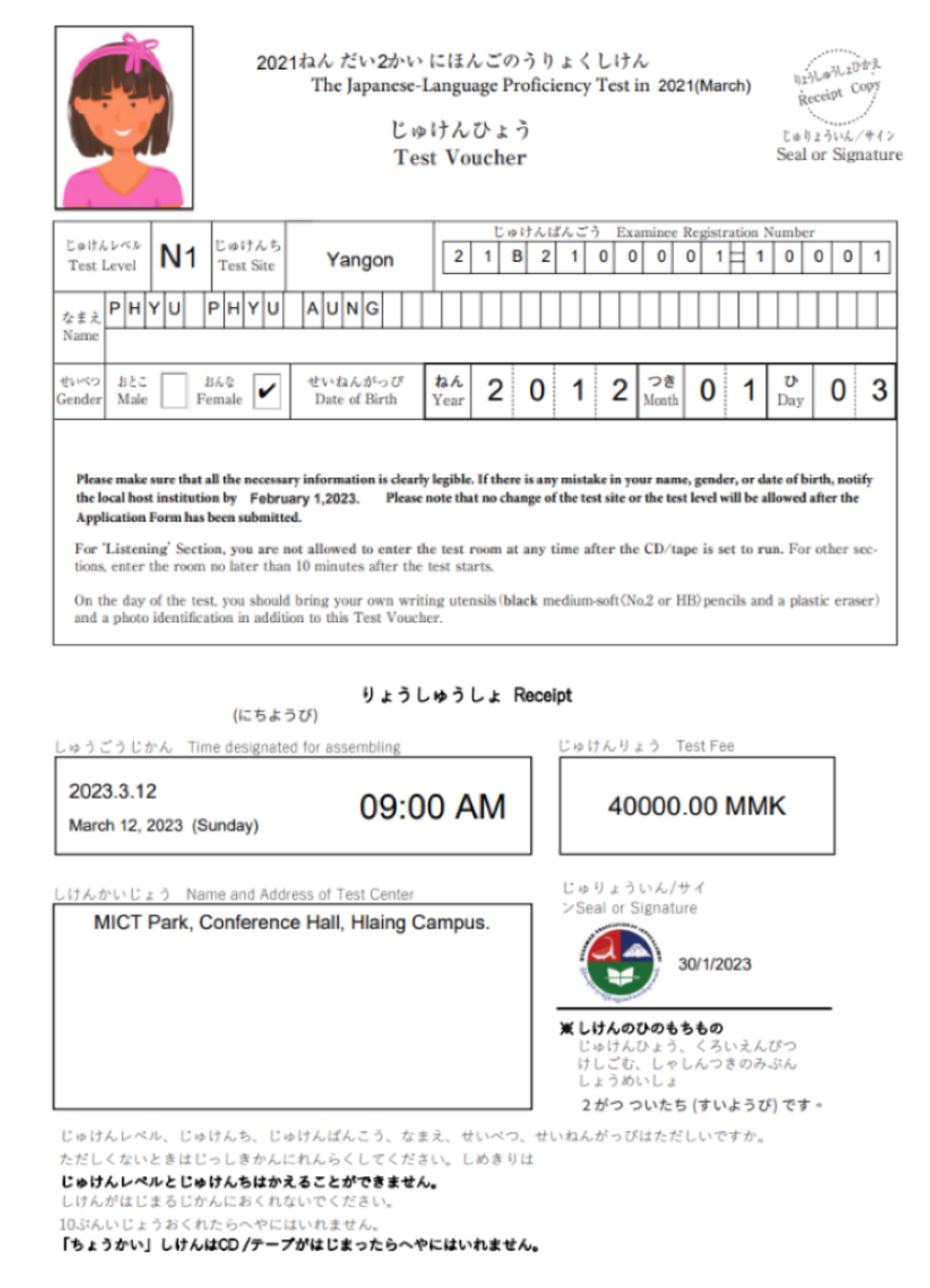

**Second Page** : Exam Rule

<u>စာမေးပွဲဖြေဆိုမှုလမ်းညွှန်</u>

၁) စာမေးပွဲနေ့တွင် စာဖြေသူများထံသို့ ပေးပို့ထားသော စာမေးပွဲ ဖြေဆိုခွင့်ကဒ်ပြား (Test Voucher) ဓါတ်ပုံ ဖိုင်အားပြသ၍ဖြစ်စေ၊ Print ထုတ်၍ဖြစ်စေ ယူဆောင်လာကာ ဖြေဆိုရမည့်စာဖြေခန်းတွင် Test Voucher မူရင်းအားထုတ်ယူရမည်ဖြစ်ပါသည်။

၂) Test Voucher တွင်ပါရှိသော ခုံနံပါတ်၊ နေရာ၊ အချိန် ၊ နေ့ရက်အတိုင်း လာရောက်ဖြေဆို ရပါမည်။ စာဖြေဌာနနေရာသို့ ရောက်ရှိသည့်အခါ ကျောင်းဝင်းအတွင်းသို့ ဝင်ရောက်ပြီး၊ လမ်းညွှန်ပေးသည့် နေရာများတွင် စာမေးပွဲဖြေဆိုရန် စောင့်ဆိုင်းပါ။ ကျောင်းဝင်းပြင်ပတွင် လူစုလူဝေး ဖြစ်ပေါ် စေရန် မပြုလုပ်ပါနှင့်။

၃) ကျောပိုးအိတ်နှင့်အခြားအိတ်အပိုများယူဆောင်လာခြင်းမပြုရန်။

၄) ရိုးရိုးခဲတံ (2B, HP)၊ ခဲဖျက်၊ ချွန်စက်၊ ID card (လျှောက်ထားစဉ်ကပူးတွဲတင်ပြထားသော မှတ်ပုံတင်၊ ကျောင်းသားကဒ်၊ လိုင်စင်၊Passport စသည်) နှင့် ပိုက်ဆံအိတ်(အသေး)များကိုသာ ယူဆောင်လာရန်။

၅) ပါးစပိ နှာခေါင်းစည်း မတ်စိ (Mask) မဖြစ်မနေတပ်ဆင်လာရန်။ လက်ဆေးရန်နေရာနှင့် လက်သန့်ဆေးများကို စာဖြေဌာနတွင် ပြင်ဆင်ပေးထားမည် ဖြစ်သည်။

Covid-19 ရောဂါ ပြန့်ပွားမှုထိန်းချုပ်ကာကွယ်ရေး စည်းကမ်းချက်များနှင့်အညီ  $\mathsf{G}$ စာဖြေဌာနအတွင်းတွင် ပြုမူနေထိုင်ကြပါရန်။

သတိ။ ။ စာဖြေသူများလုံခြုံရေးအတွက်စာဖြေဌာနအား စာမေးပွဲဖြေဆိုသူများထံသို့သာ ပေးပို့သည်ဖြစ်ပြီး၊ Facebookစသည့်အများသိရှိနိုင်သောနေရာများတွင်ကြေငြာခြင်းမပြုလုပ်ပါ။

JLPT စာမေးပွဲကျင်းပရေးကော်မတီ

**MAJA** 

**Third Page** : Test Place Map

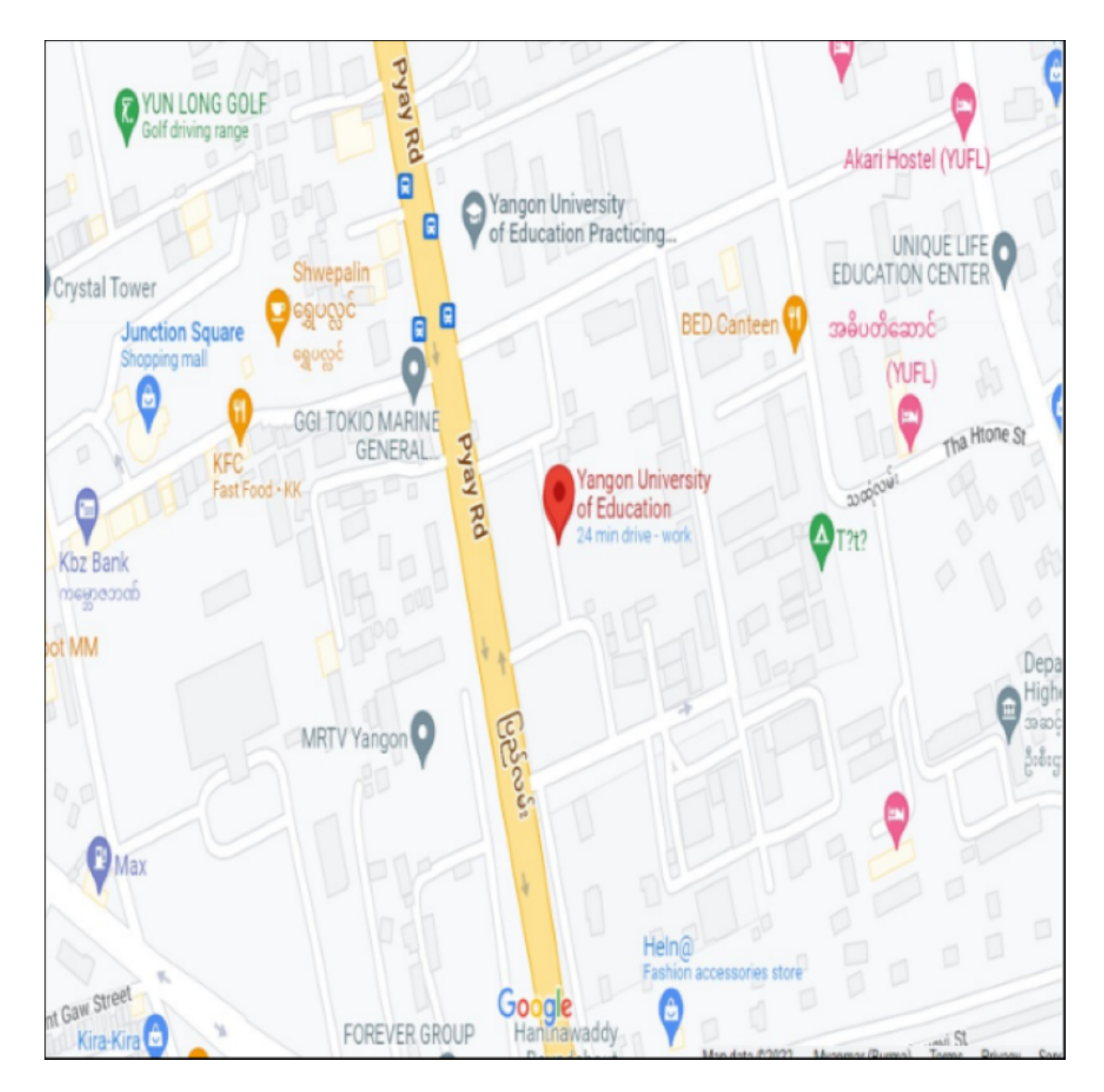

### <span id="page-42-0"></span>**8.3.2 Application Form (Form C)**

Applicant can see application form (Form C) as follows:

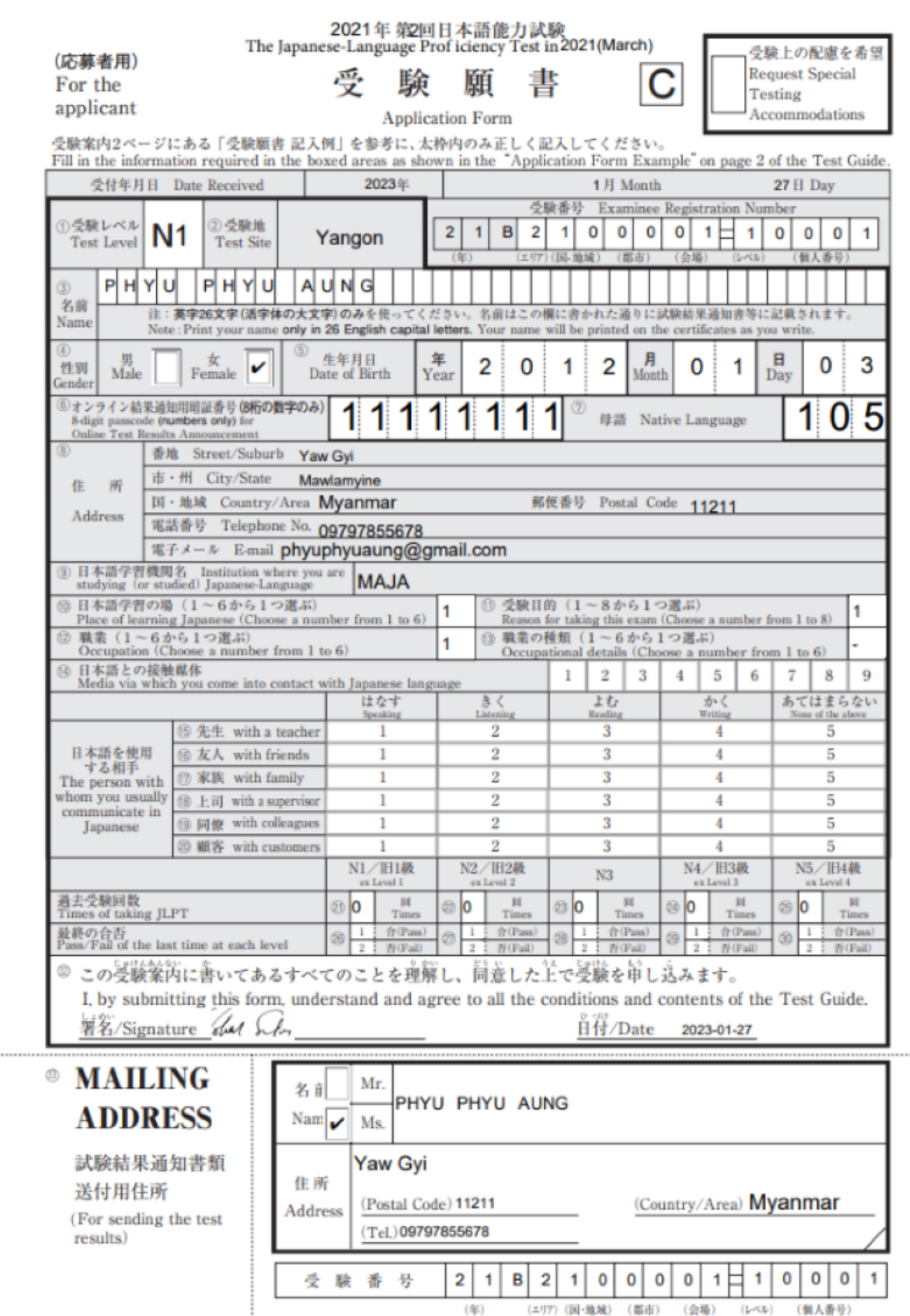

# <span id="page-44-0"></span>**9. User Information**

This session explains how to modify user information in detail. By clicking "User Information" button, user can see user information such as "NAME", "EMAIL" and "PHONE NUMBER"

*Note: "Registered User Edit" button will be enable after application form accepted date.*

*Note: When click "Previous Exam Form Information" button, users can view passcode and exam no for the two most recent exams.*

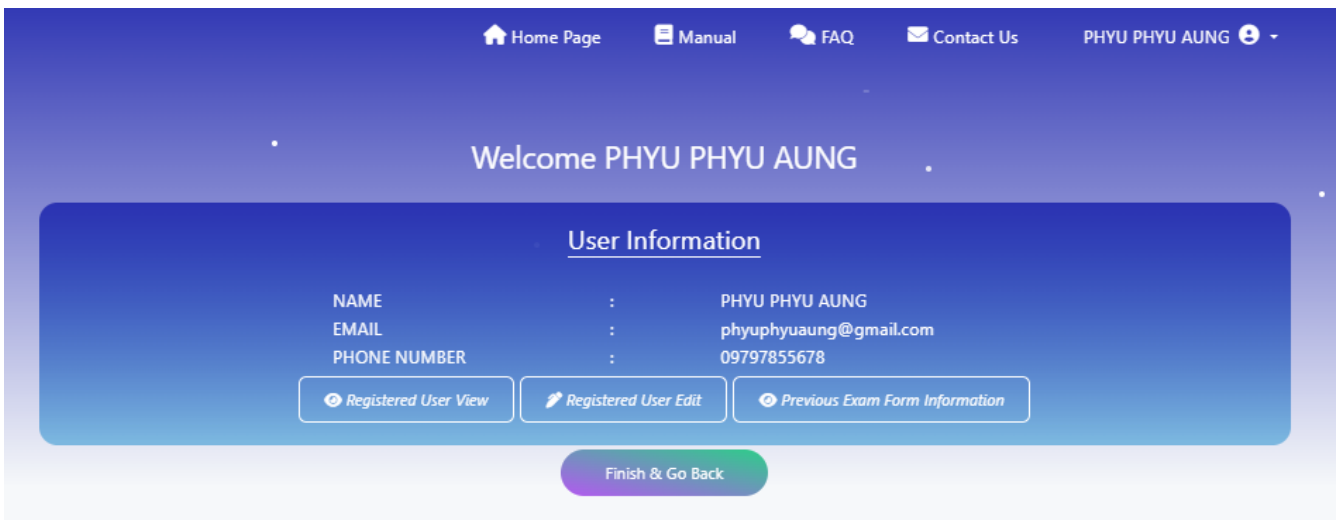

## <span id="page-44-1"></span>**9.1 User Information View**

User can check and confirm user information by clicking "User Information View" button. User can click "Edit" button if he/she want to modify user information.

*Note: "Edit" button will be disable and not permitted to modify the information after data revision date.*

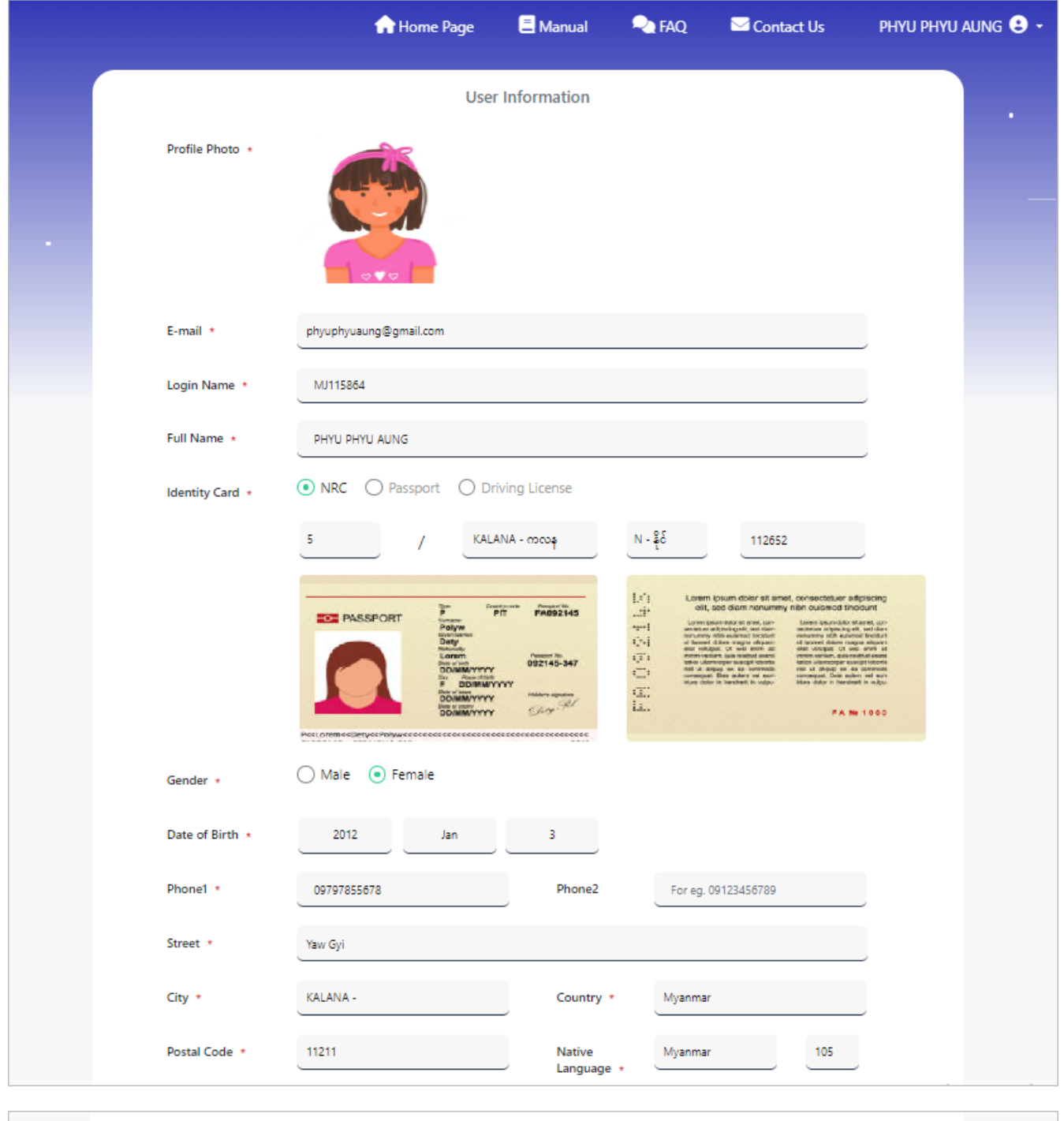

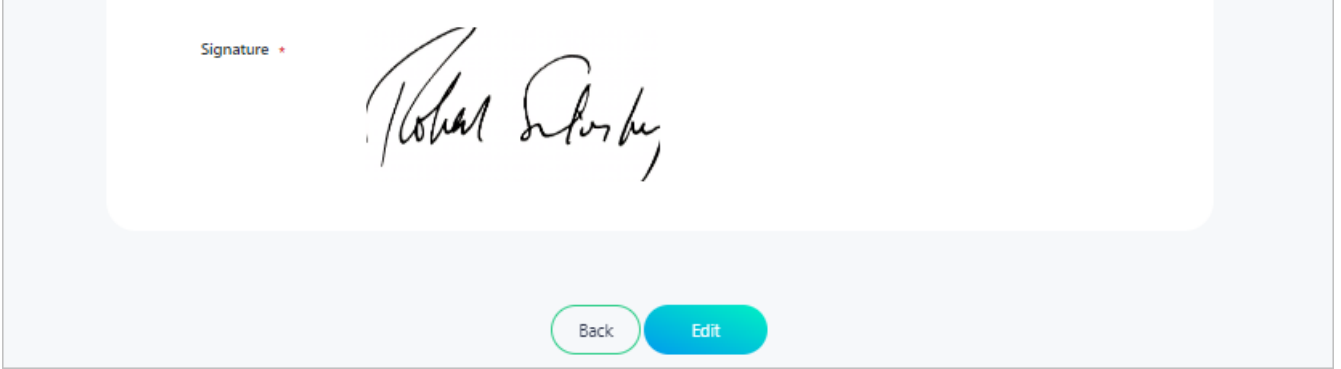

## <span id="page-45-0"></span>**9.2 User Information Edit**

After application form has confirmed, user can modify their user information in two parts.

1) Modify general information such as contact information including E-mail.

2) Modify credentials information such as Profile Photo, Full Name, Identity number and photo, Gender, Date of Birth and Signature.

### <span id="page-46-0"></span>**9.2.1 Modify General Information**

By clicking "Edit" button of User Information View page or "Registered User Edit", user can modify their general information. And user can also confirm their modified contact information by clicking "Preview" button. And then user can click "Save" button to save their modified information.

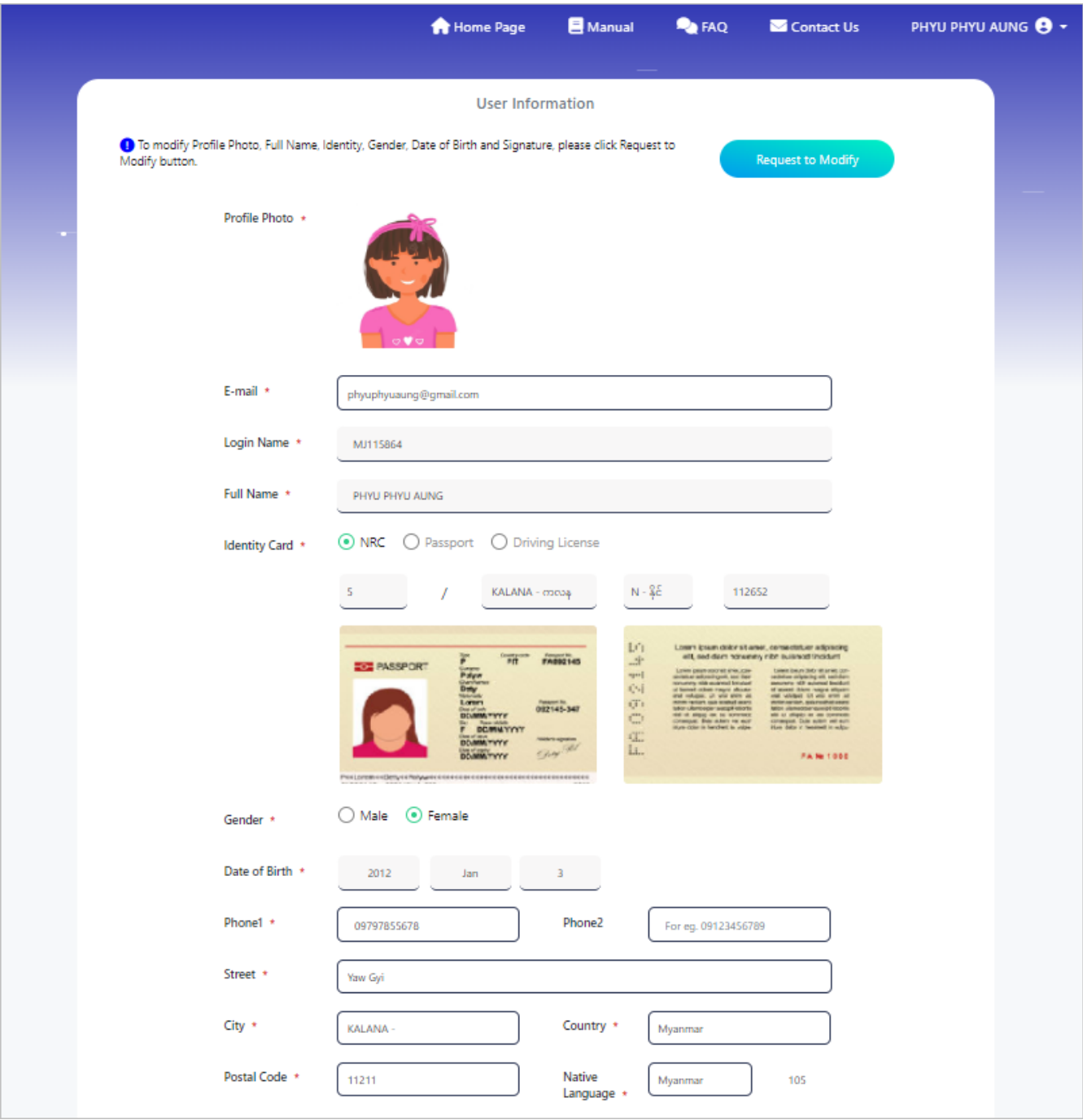

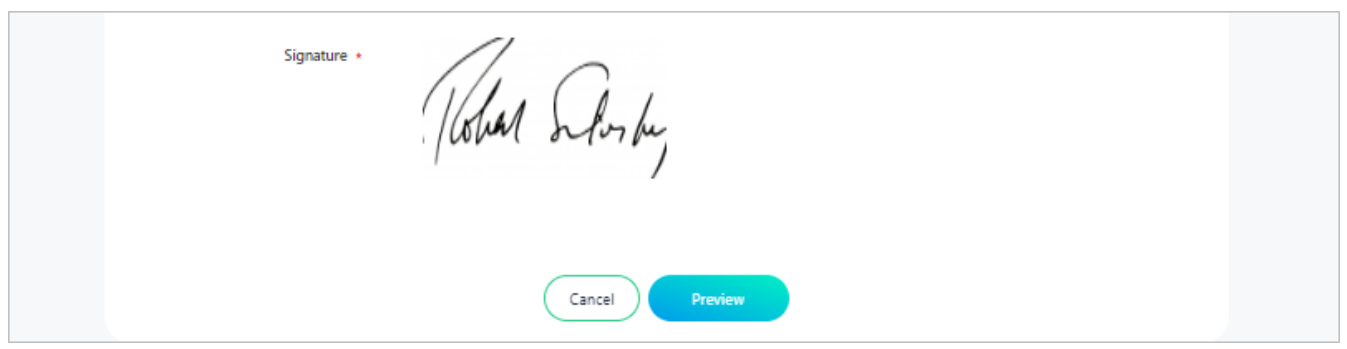

### <span id="page-47-0"></span>**9.2.2 Modify Credentials Information**

By clicking "Request to Modify" button, user can modify their credentials information. And then, click "Request" button to get approval of admin.

*Note: User is permitted to rquest approval for 3 (three) credentials information. However, if you have the data requested by the admin, the user is exclusively allowed to request the entire set of admin-requested data and is granted permission to request approval for 3 (three) credential information.*

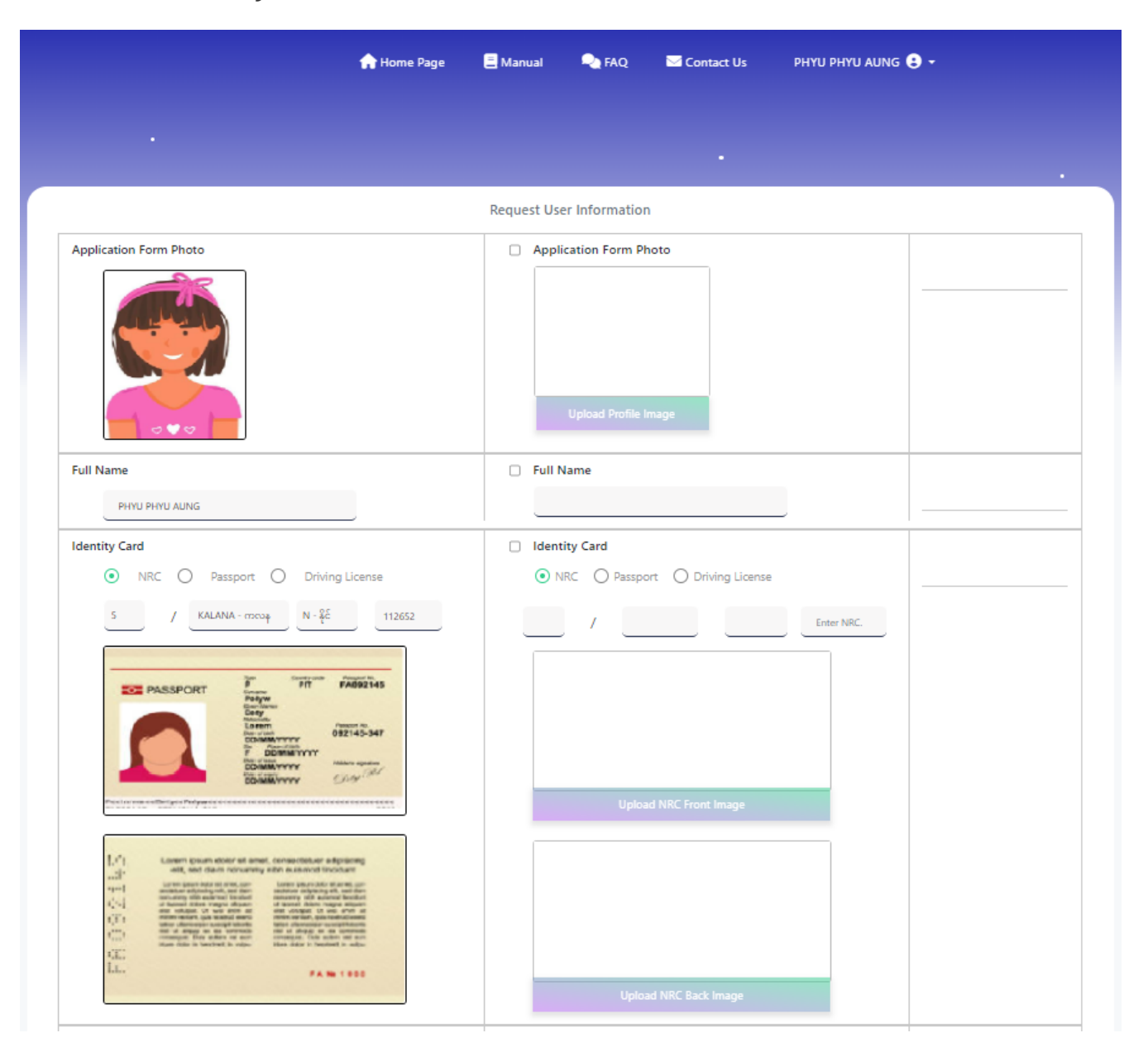

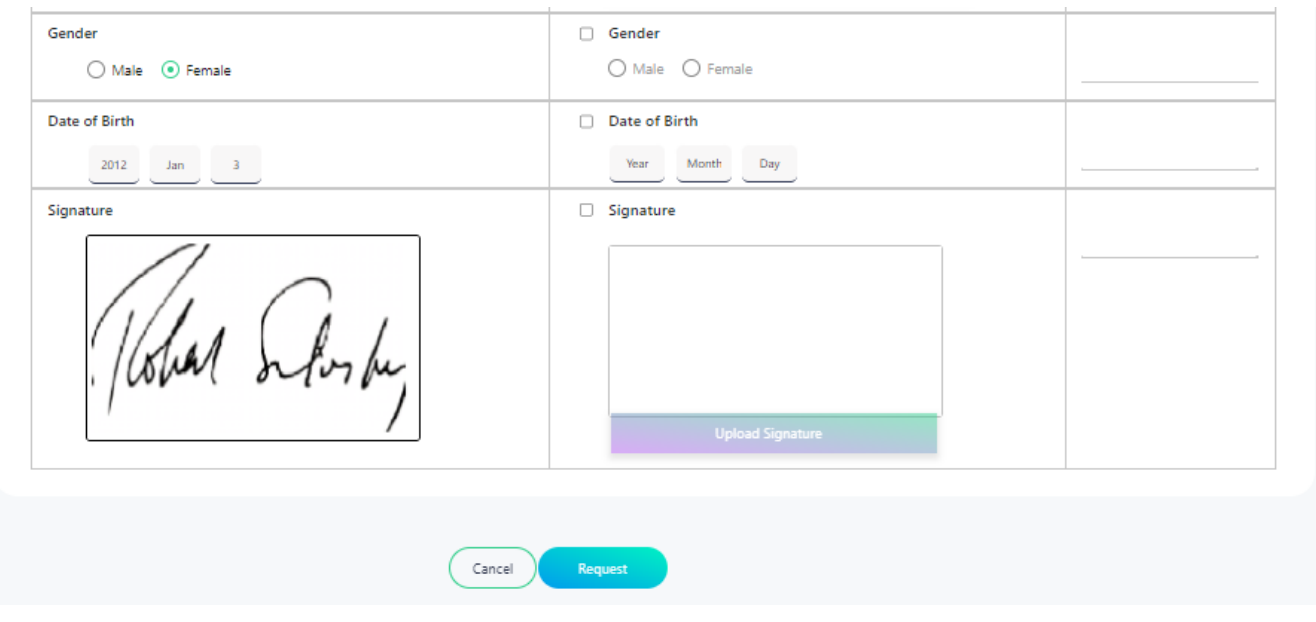

After requested approval, user can check their requested staus by click "Check Status" button of "User Information" page. Moreover, users can also check the status of admin request information by click "Check Status" button when the admin requests certain data.

*Note: Users can check the status when the admin requests data, that admin request, admin request pending, admin request cancelled, admin request cancelled pending, admin request reject and admin request approved.*

User can check the approval and admin request status by clicking "Check Request" button of "User Information" view page.

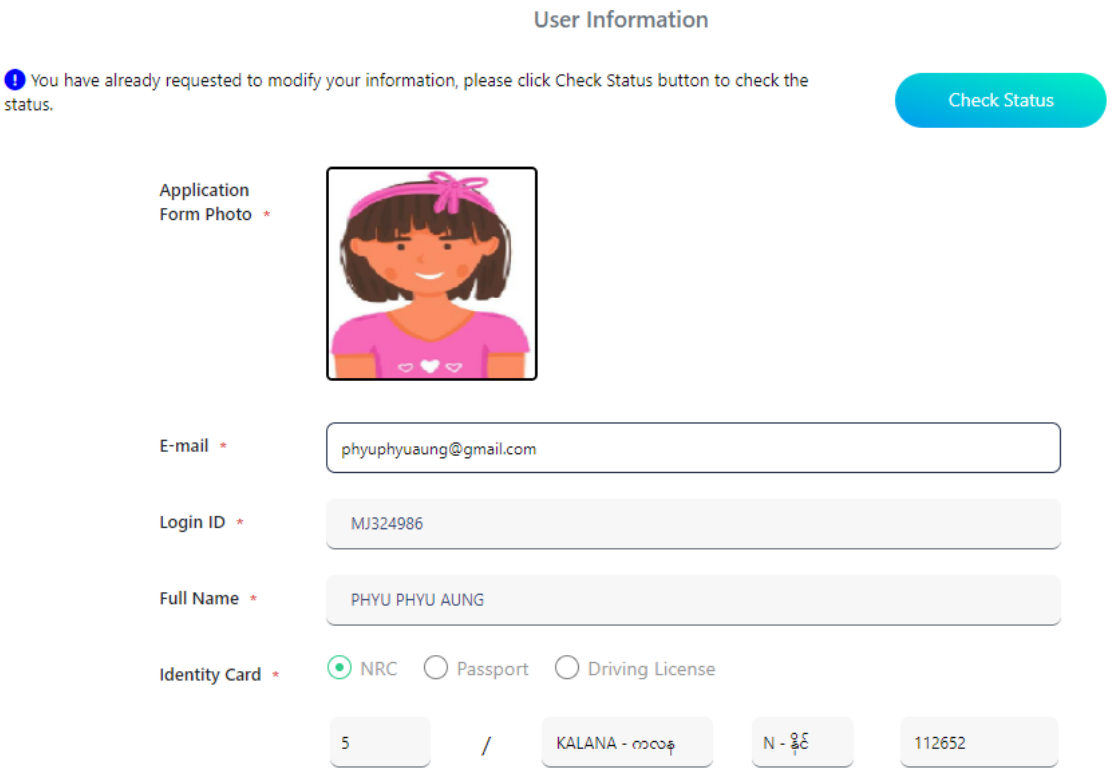

User cannot modify field after admin approved and reject. User can modify information that status only with pending, cancelled and cancelled pending.

*Note: User cannot modify field after admin request approved and admin request reject. User can modify information that status only with admin request pending, admin request cancelled and admin request cancelled pending.*

*Note: Users can review remark information below the status in case the admin adds remark data.*

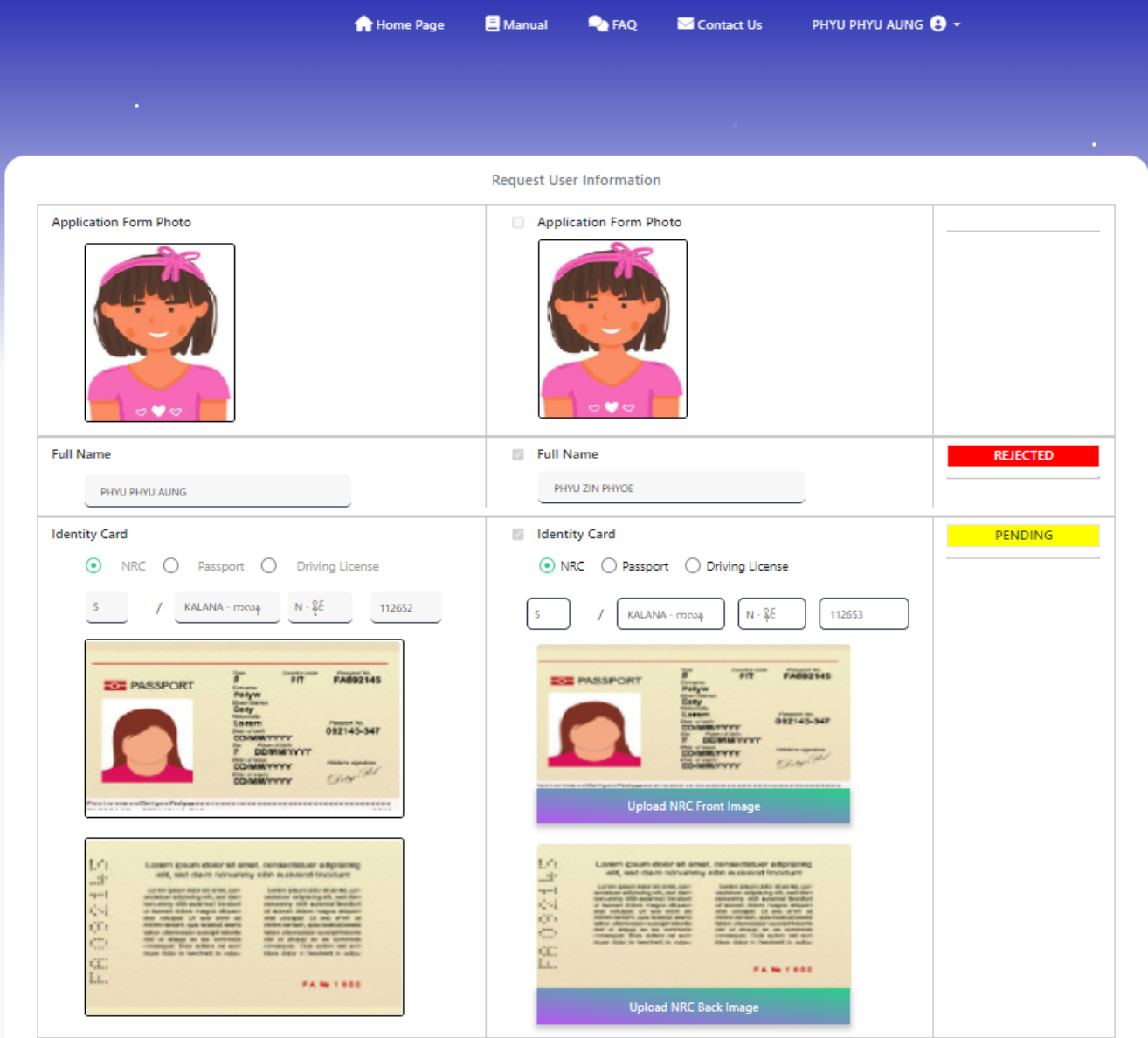

*Note: User can modify type of Identity.*

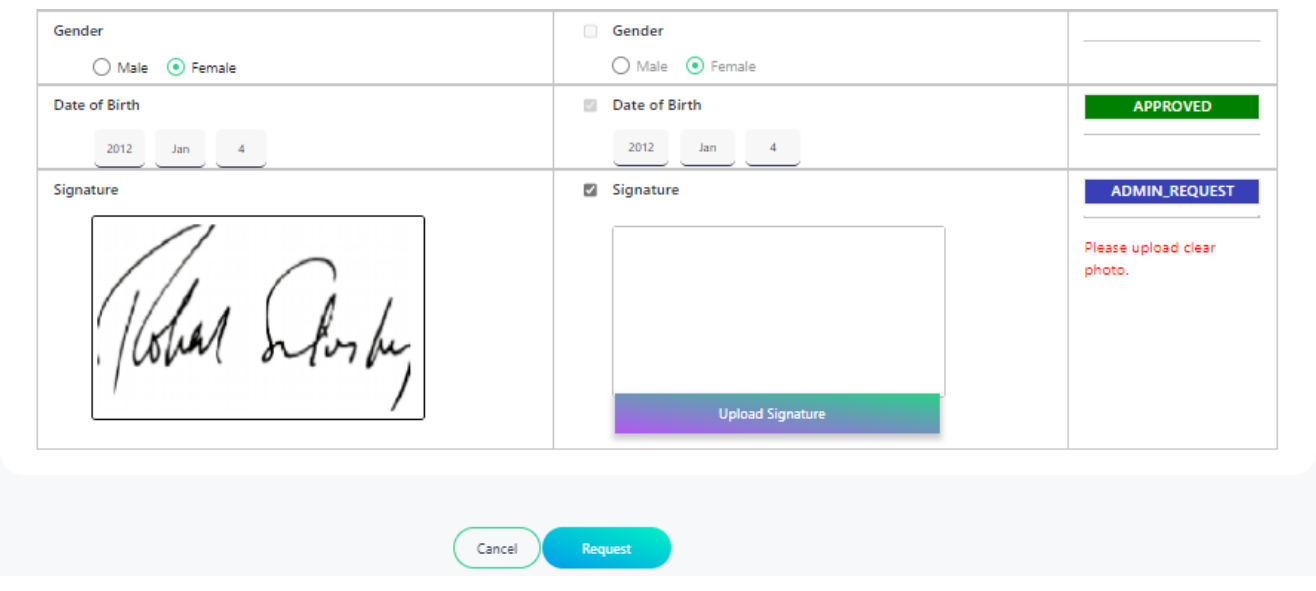

After modification information, user can request approval again by clicking "Request" button.

# <span id="page-51-0"></span>**10. FAQ**

When clicked "FAQ" menu button, user can see question and answer that most applicant ask frequently.

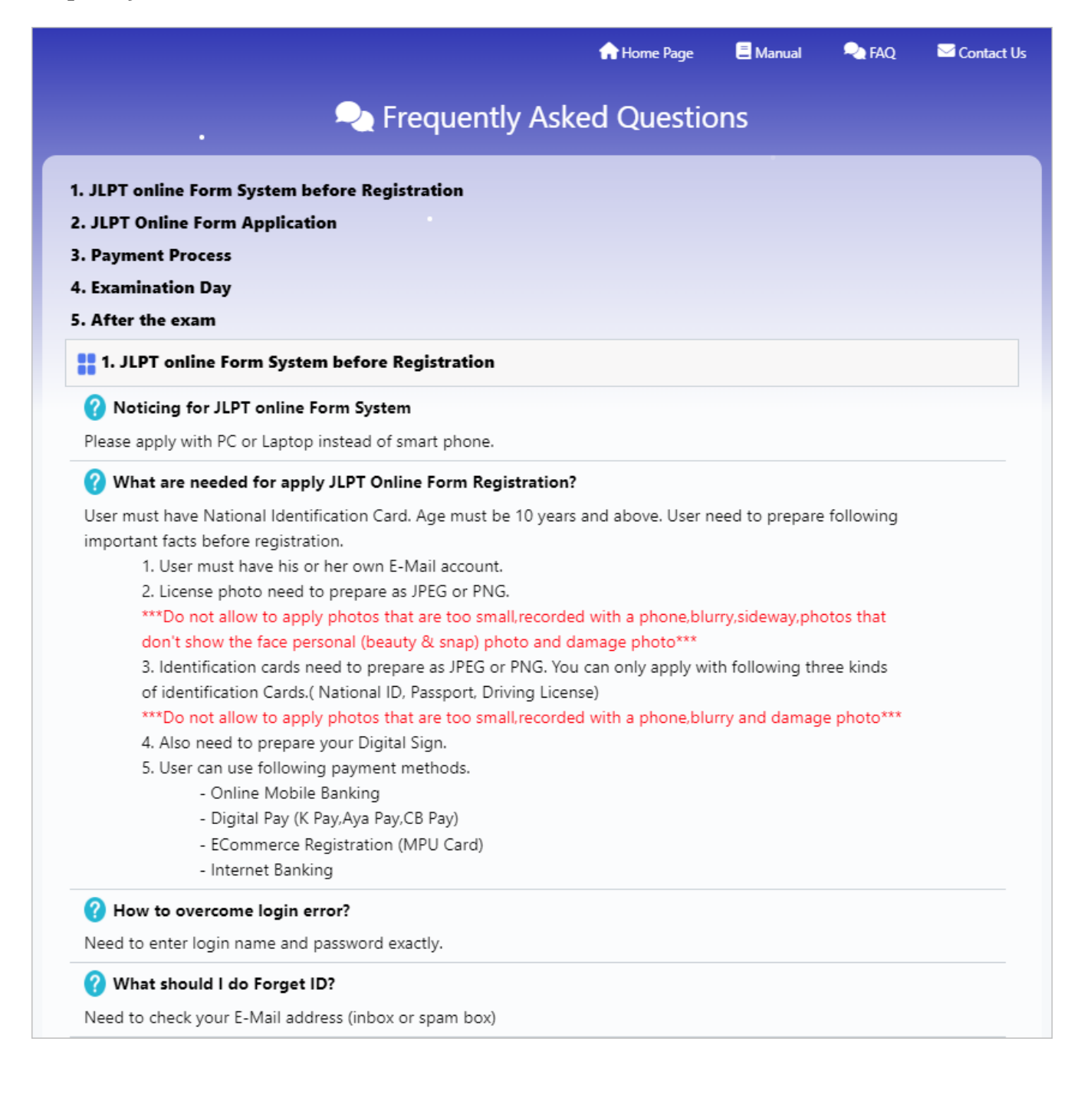

# <span id="page-52-0"></span>**11. Contact**

When clicked "Contact" menu button, user can see detail contact information of MAJA's office for both Yangon and Mandalay.

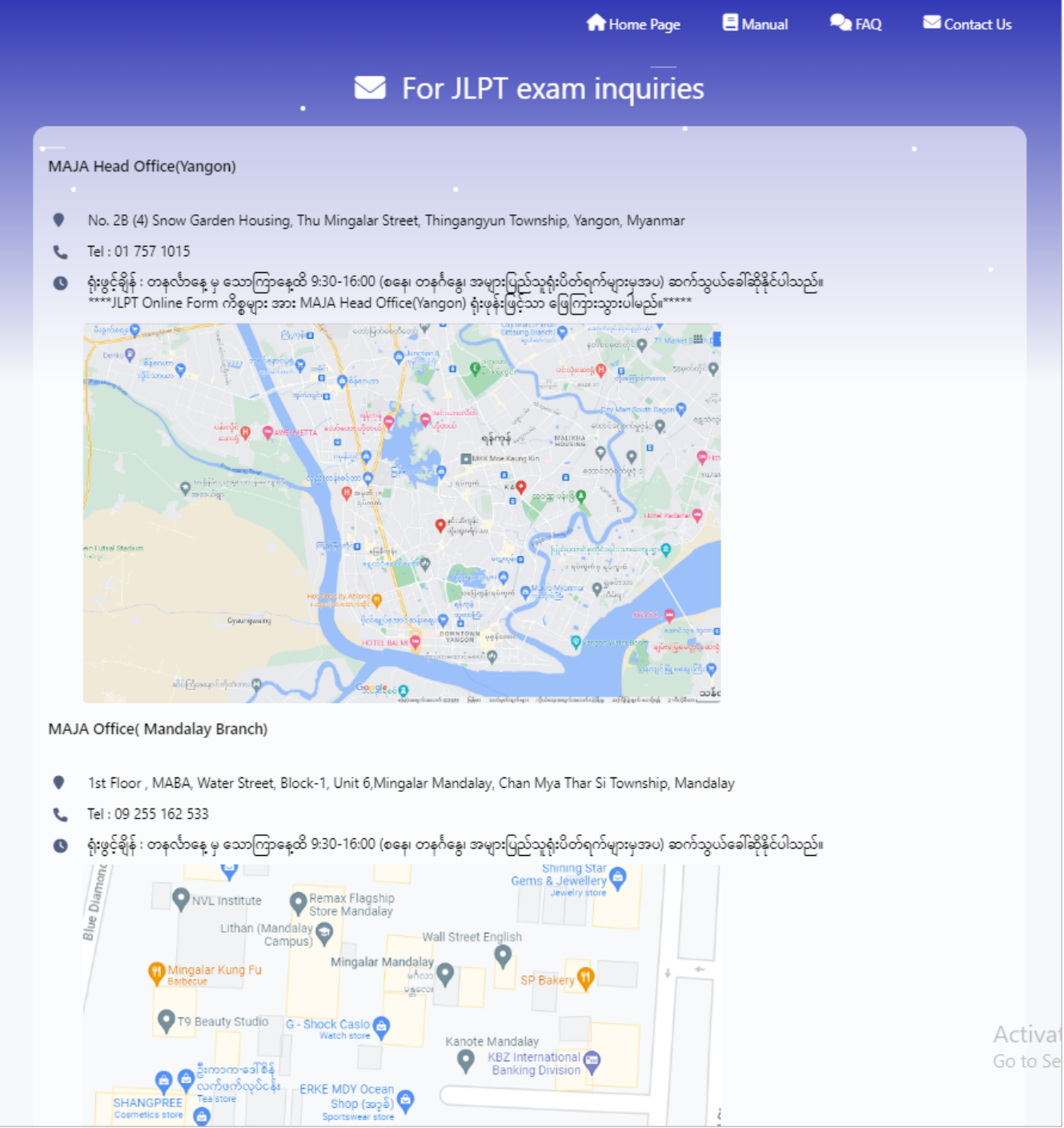